**Lupo**

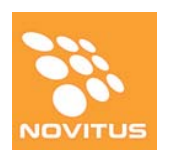

# **Σταθερή Φορολογική Ταμειακή Μηχανή Αυξημένων Δυνατοτήτων με Ηλεκτρονικό Ημερολόγιο**

## **ΒΙΒΛΙΟ ΟΔΗΓΙΩΝ ΧΕΙΡΙΣΜΟΥ ΚΑΙ ΠΡΟΓΡΑΜΜΑΤΙΣΜΟΥ**

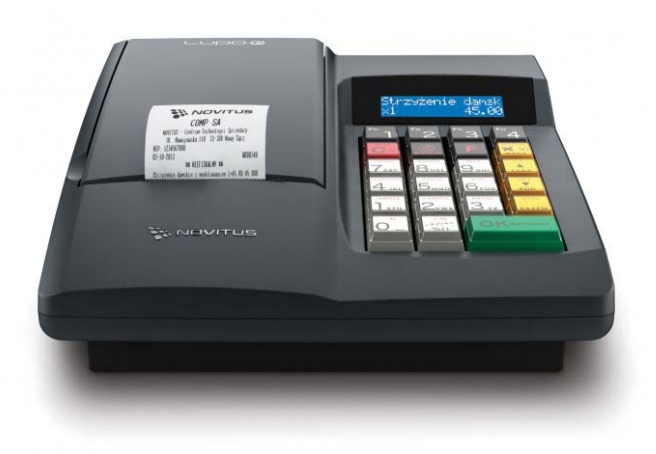

Κατασκευάζεται σύμφωνα με τις τελευταίες προδιαγραφές του Υπουργείου Οικονομικών

Αρ. Εγκρ. Υπουργείου Οικονομικών: 15 DME 658 /21-10-2021.

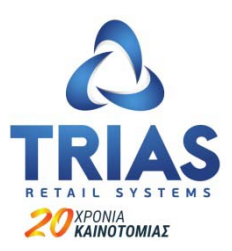

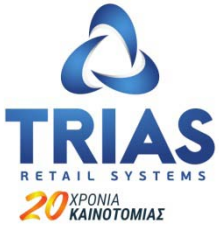

#### **Σ. ΤΣΟΠΑΝΟΓΛΟΥ & ΥΙΟΙ ΑΕ ΑΤΤΙΚΗΣ 37 & Δ. ΚΑΤΣΙΚΗ 2, 19441 ΚΟΡΩΠΙ ΤΗΛ: 210 9313068, 210 9311459 Email: [info@triasretail.gr](mailto:info@triasretail.gr) Web: [www.triasretail.gr](http://www.triasretail.gr/)**

Σας ευχαριστούμε που επιλέξατε τη **Lupo** για την επιχείρησή σας. Η Lupo κατασκευάζεται με αυστηρές προδιαγραφές ποιότητας και φιλικό στη χρήση λογισμικό, έτσι ώστε να τη χρησιμοποιήσετε με ευκολία και χωρίς προβλήματα ως εργαλείο χρήσιμο για την επιχείρησή σας. Κατασκευάζεται σύμφωνα με τις τελευταίες προδιαγραφές του Υπουργείου Οικονομικών και με βάση αυτές πήρε την έγκριση καταλληλότητας για διάθεση στην ελληνική αγορά.

Για την απρόσκοπτη λειτουργία της μηχανής απαιτείται πάντοτε η χρήση γνήσιων ανταλλακτικών και αναλωσίμων και η τεχνική επέμβαση από εξουσιοδοτημένους εκπαιδευμένους τεχνικούς μας όταν αυτό απαιτείται, όπως άλλωστε προβλέπεται και από τη νομοθεσία.

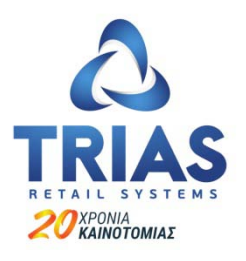

## **Σ. ΤΣΟΠΑΝΟΓΛΟΥ & ΥΙΟΙ Α.Ε.**

#### **ΣΥΣΚΕΥΑΣΙΑ-ΕΝΔΕΙΞΕΙΣ**

Η Lupo παραδίδεται σε χαρτοκιβώτιο που περιέχει τη μηχανή, το παρόν βιβλίο οδηγιών χρήσης, το βιβλίο συντήρησης και επισκευών, χαρτοταινία, καθώς και το πρόγραμμα ανάγνωσης της φορολογικής μνήμης, σε περίπτωση ελέγχου από τα αρμόδια όργανα του Υπουργείου Οικονομικών.

#### **ΧΡΗΣΙΜΗ ΕΝΗΜΕΡΩΣΗ**

Η Lupo χρησιμοποιεί μόνο θερμικό χαρτί πλάτους 57mm για την εκτύπωση του πελάτη και ηλεκτρονικό ημερολόγιο για την αποθήκευση των απαιτούμενων φορολογικών αρχείων. Η ευθύνη της τήρησης των φορολογικών αρχείων βαρύνει το χρήστη, ο οποίος είναι υποχρεωμένος να τα θέτει στη διάθεση των ελεγκτικών αρχών όποτε αυτό ζητηθεί.

Οι συνθήκες λειτουργίας της μηχανής είναι: Τάση λειτουργίας 220V ± 10% Θερμοκρασία από 0 έως 45° C Σχετική υγρασία από 20% έως 80%

## Περιεχόμενα

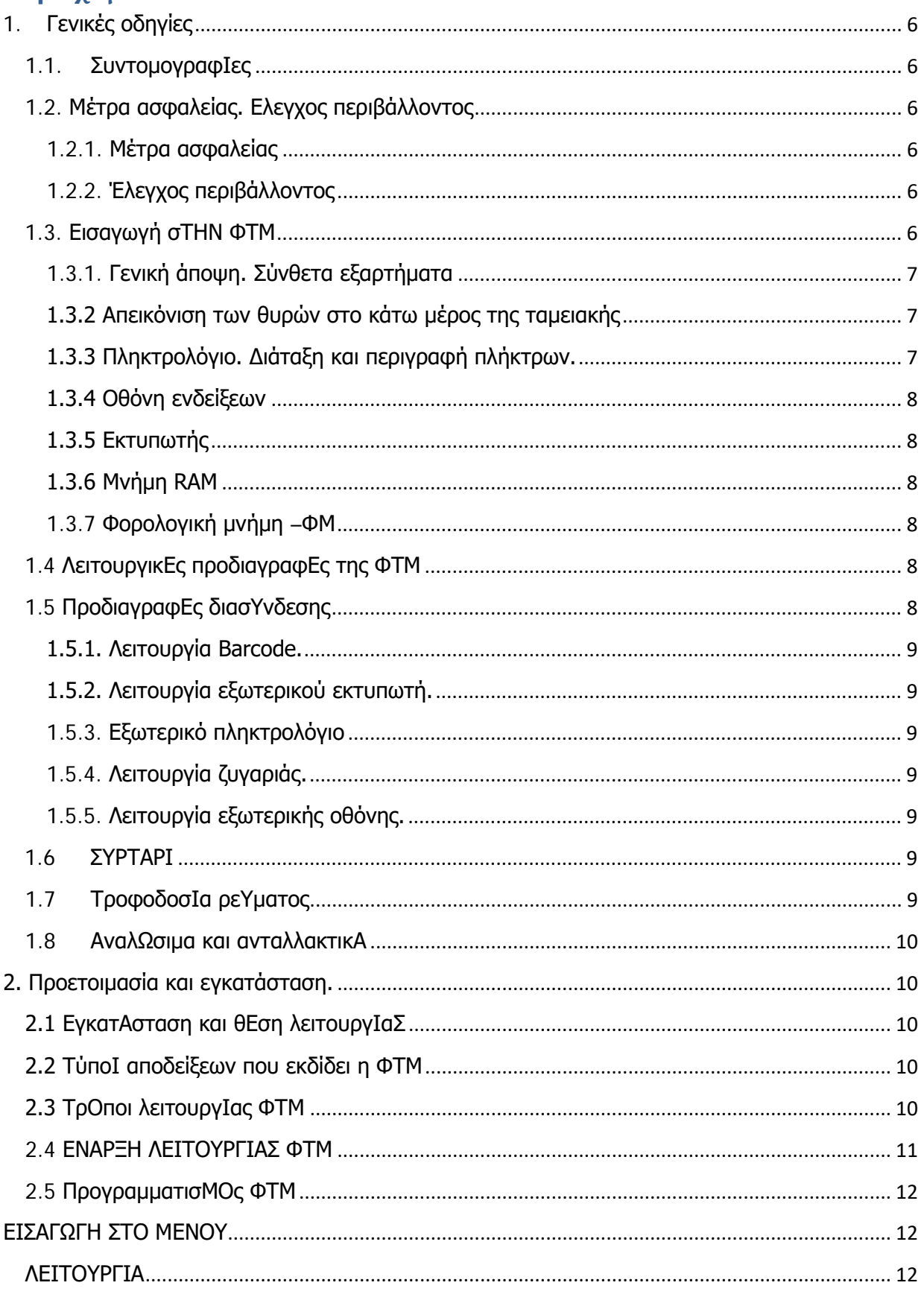

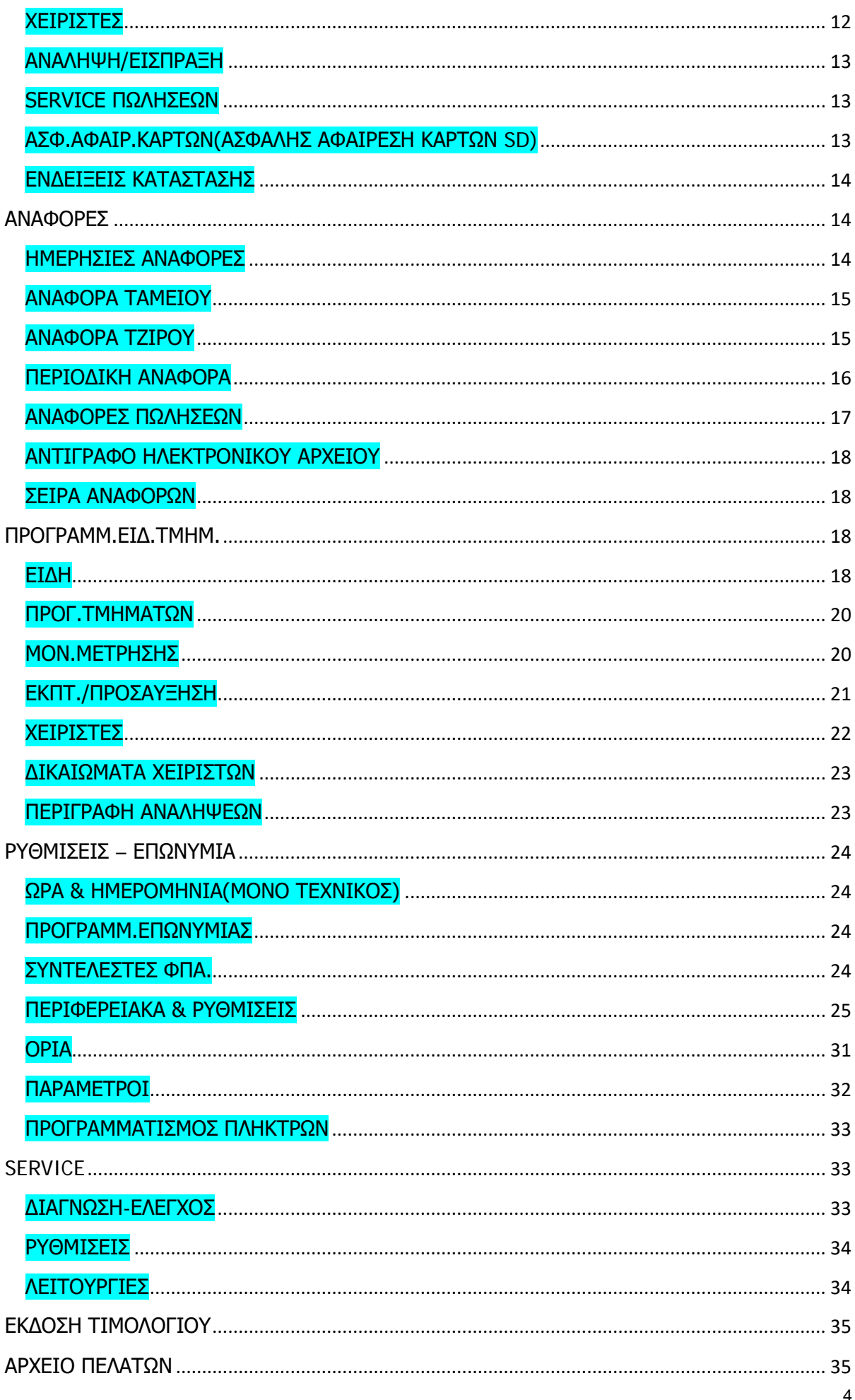

## **1. Γενικές οδηγίες**

<span id="page-5-0"></span>Το παρόν εγχειρίδιο σκοπεύει να παρουσιάσει στον χρήστη της ταμειακής μηχανής τις λειτουργίες της, καθώς και τα μέτρα ασφαλείας. Το εγχειρίδιο περιέχει όλες τις πληροφορίες σχετικά με τον προγραμματισμό, την πώληση και τις αναφορές .

## <span id="page-5-1"></span>**1.1. ΣΥΝΤΟΜΟΓΡΑΦΙΕΣ**

ΦΤΜ - Φορολογική ταμειακή μηχανή - Φορολονική μνήμη

## <span id="page-5-2"></span> **1.2. ΜΕΤΡΑ ΑΣΦΑΛΕΙΑΣ. ΕΛΕΓΧΟΣ ΠΕΡΙΒΑΛΛΟΝΤΟΣ**

## <span id="page-5-3"></span> **1.2.1. Μέτρα ασφαλείας**

- Μην τοποθετείτε τη ΦΤΜ κοντά σε σημεία με τρεχούμενο νερό και μην τη βρέχετε με νερό ή άλλα υγρά.
- Μην τοποθετείτε τη ΦΤΜ σε ασταθείς επιφάνειες για να αποφύγετε ενδεχόμενη ανατροπή της.
- Μην τοποθετείτε την ΦΤΜ κοντά σε πηγές θερμότητας.
- Μην τοποθετείτε την ΦΤΜ πάνω σε δονούμενες επιφάνειες ή επιφάνειες που προκαλούν κραδασμούς.
- Η ΦΤΜ λειτουργεί με τροφοδοτικό τάσης 220 V και συχνότητας 50 Hz. Να κλείνετε πάντοτε την τροφοδοσία ρεύματος προς την ΦΤΜ χρησιμοποιώντας το γενικό διακόπτη πριν τη συνδέσετε ή την αποσυνδέσετε από το ρεύμα.
- Συνδέστε τη ΦΤΜ μόνο σε πρίζες που συμφωνούν με τα πρότυπα. Εάν η πρίζα δε συμφωνεί με τις προδιαγραφές επικοινωνήστε με έναν εξειδικευμένο ηλεκτρολόγο.
- Όλα τα καλώδια επέκτασης που χρησιμοποιούνται θα πρέπει να συμμορφώνονται με το ίδιο πρότυπο. Μην συνδέετε κανένα ηλεκτρικό μοτέρ, θερμάστρες ή άλλες συσκευές στο ίδιο καλώδιο επέκτασης.
- Μην χρησιμοποιείτε ελαττωματικά καλώδια τροφοδοσίας και μην αφήνετε το καλώδιο τροφοδοσίας να είναι πιεσμένο ή πατημένο.
- Μην εισάγετε μεταλλικά αντικείμενα στην ΦΤΜ για να αποφύγετε τον κίνδυνο ηλεκτροπληξίας.
- Αποσυνδέστε τη ΦΤΜ πριν από τον καθαρισμό και μην χρησιμοποιείτε σκληρά απορρυπαντικά.
- Μην επιχειρήσετε να επισκευάσετε εσείς την ΦΤΜ. Σε περίπτωση προβλήματος επικοινωνήστε με τον εξουσιοδοτημένο τεχνικό.
- Απενεργοποιήστε την ΦΤΜ και επικοινωνήστε με τον εξουσιοδοτημένο τεχνικό στις ακόλουθες περιπτώσεις:
- Αν το καλώδιο τροφοδοσίας της ΦΤΜ είναι κατεστραμμένο.
- Αν οποιοδήποτε υγρό έπεσε πάνω στην ΦΤΜ.
- Εάν υπάρχει μηχανική βλάβη στην ΦΤΜ.
- Εάν η ΦΤΜ δε λειτουργεί σωστά.

## <span id="page-5-4"></span>**1.2.2. Έλεγχος περιβάλλοντος**

Το εικονίδιο στο δεξί σημαίνει ότι αυτό το προϊόν και τα εξαρτήματά του δεν πρέπει να πεταχτούν μαζί με τα οικιακά απορρίμματα. Για την προστασία του φυσικού περιβάλλοντος και της ανθρώπινης υγείας, παρακαλούμε διαχωρίστε το προϊόν από τα άλλα απόβλητα και ανακυκλώστε το.

## <span id="page-5-5"></span>**1.3. ΕΙΣΑΓΩΓΗ ΣΤΗΝ ΦΤΜ**

Οι ταμειακές μηχανές με ονομασία Lupo είναι φορολογικές μηχανές, προορισμένες να καταγράφουν πωλήσεις σε διαφορετικούς τύπους εμπορικών επιχειρήσεων. Η ΦΤΜ έχει εργονομικό πληκτρολόγιο και ενσωματωμένες οθόνες για το χειριστή και τους πελάτες.

Ο ενσωματωμένος εκτυπωτής παρέχει την δυνατότητα έκδοσης καθαρών και ευανάγνωστων αποδείξεων για κάθε λειτουργία (πώληση, αναφορά, είσπραξη έναντι ή ανάληψη έναντι κ. λπ. )

Ταυτόχρονα με τις εκδιδόμενες αποδείξεις εκτυπώνονται και τα αντίγραφα τους σε ηλεκτρονικό αρχείο με μήκος 32 χαρακτήρων ανά γραμμή.

### <span id="page-6-0"></span>**1.3.1. Γενική άποψη. Σύνθετα εξαρτήματα** (ΕΙΚΟΝΑ 1)

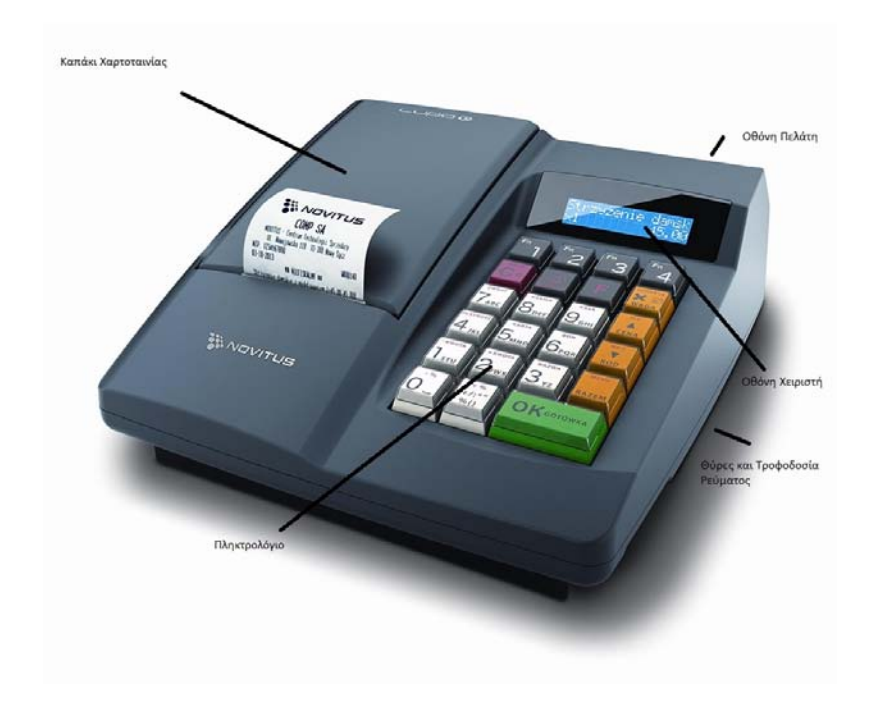

<span id="page-6-1"></span>**1.3.2 Απεικόνιση των θυρών στο κάτω μέρος της ταμειακής** (ΕΙΚΟΝΑ 2)

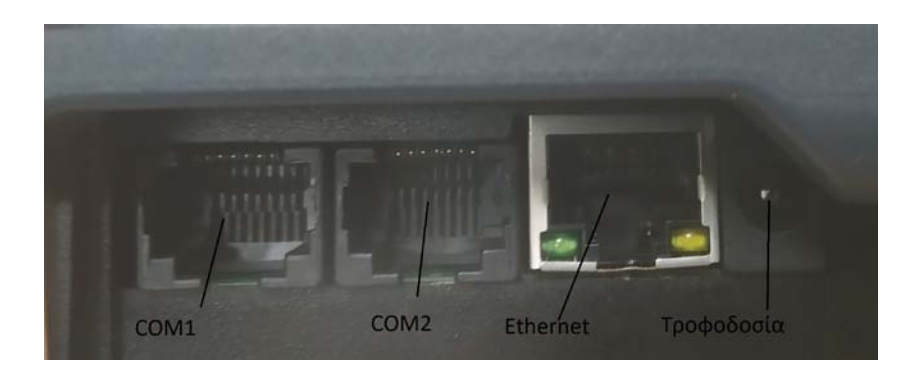

## <span id="page-6-2"></span>**1.3.3 Πληκτρολόγιο. Διάταξη και περιγραφή πλήκτρων.**

Το πληκτρολόγιο της ΦΤΜ αποτελείται από 38 πλήκτρα διαχωρισμένα σε διάφορες ομάδες:

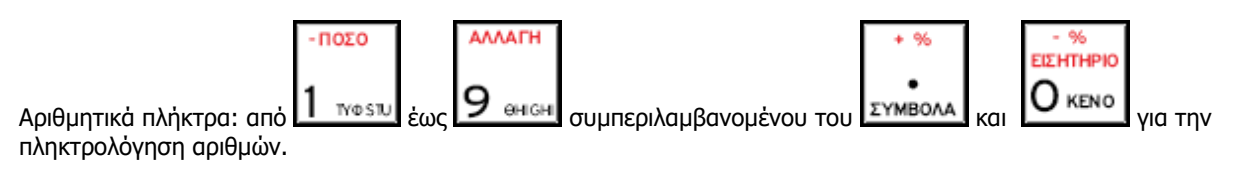

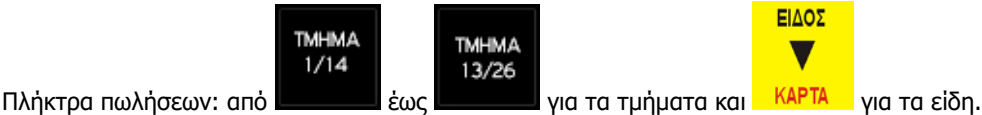

## <span id="page-7-0"></span>**1.3.4 Οθόνη ενδείξεων**

Η ΦΤΜ είναι εξοπλισμένη με δύο οθόνες γραφικού τύπου για τον χειριστή και τον πελάτη, προσφέροντας ευανάγνωστο οπτικό έλεγχο της λειτουργίας της ΦΤΜ.

## <span id="page-7-1"></span>**1.3.5 Εκτυπωτής**

Γρήγορος και αθόρυβος, easy load μηχανισμός για γρήγορη και εύκολη αντικατάσταση της χαρτοταινίας με ανάλυση 8 κουκίδων ανά χιλιοστό και ταχύτητα 72mm/sec.

## <span id="page-7-2"></span>**1.3.6 Μνήμη RAM**

Αναπόσπαστο μέρος της ΦΤΜ, αποθηκεύει τις καταχωρημένες πωλήσεις, τις προγραμματισμένες παραμέτρους και άλλες προσωρινές πληροφορίες.

## <span id="page-7-3"></span>**1.3.7 Φορολογική μνήμη –ΦΜ**

Η φορολογική μνήμη αποθηκεύει όλα τα δεδομένα σύμφωνα με την Ελληνική φορολογική νομοθεσία. Η φορολογική μνήμη είναι ξεχωριστή μονάδα σφραγισμένη στην βάση της ΦΤΜ.

Η φορολογική μνήμη μπορεί να αποθηκεύσει έως και:

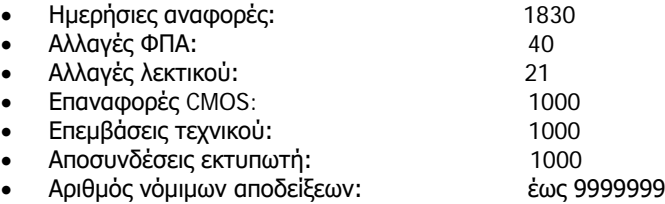

## <span id="page-7-4"></span>**1.4 ΛΕΙΤΟΥΡΓΙΚΕΣ ΠΡΟΔΙΑΓΡΑΦΕΣ ΤΗΣ ΦΤΜ**

Η ΦΤΜ υποστηρίζει τα ακόλουθα λειτουργικά στοιχεία:

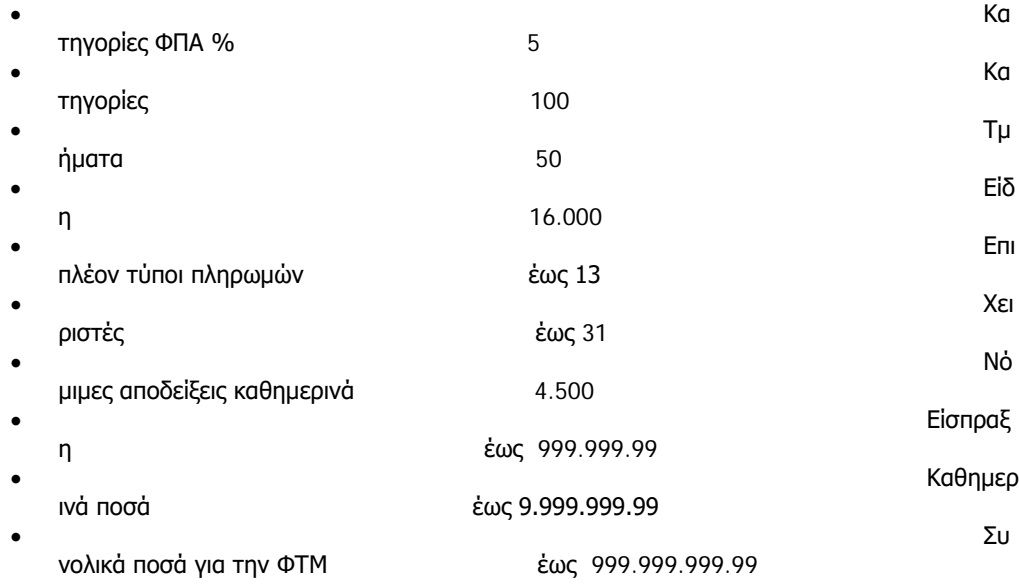

## <span id="page-7-5"></span>**1.5 ΠΡΟΔΙΑΓΡΑΦΕΣ ΔΙΑΣΥΝΔΕΣΗΣ**

Η ΦΤΜ επικοινωνεί με Η/Υ με δύο κύριες λειτουργίες επικοινωνίας:

- Η λειτουργία προγραμματισμού και αναφορών χρησιμοποιείται όταν η ΦΤΜ λειτουργεί ανεξάρτητα, αλλά είναι απαραίτητο να συνοψίζει και να αποθηκεύει τα δεδομένα των πωλήσεων.
- Ανάγνωση περιεχομένου φορολογικής μνήμης.

### <span id="page-8-0"></span>**1.5.1. Λειτουργία Barcode.**

Η ΦΤΜ λειτουργεί με barcode 2 τύπων, 1. RS232 και 2. USB, επιτρέποντας την γρήγορη πώληση ειδών με ετικέτα barcode σε ένα από τα πρότυπα: EAN13, EAN 8, UPC-A και UPC-E συμπεριλαμβανόμενου barcode βάρους EAN 13. Η ΦΤΜ αναγνωρίζει αυτόματα τον τύπο barcode.

**(Σύντομη πρόσβαση προγραμματισμού πιέστε 4511 + F + ΜΕΝΟΥ «ΠΕΡΙΦΕΡΕΙΑΚΑ»)**

## <span id="page-8-1"></span>**1.5.2. Λειτουργία εξωτερικού εκτυπωτή.**

Η ΦΤΜ μπορεί να δεχθεί εξωτερικό θερμικό εκτυπωτή 57mm & 80mm μέσου σύνδεσης Lan και εκτυπώνει ό,τι η ΦΤΜ, τα δελτία αυτά είναι αντίγραφα και παράνομα για χρήση προς τον/την πελάτη. Οι νόμιμες αποδείξεις είναι ΜΟΝΟ από την ΦΤΜ.

**(Σύντομη πρόσβαση προγραμματισμού πιέστε 45153 + F + ΜΕΝΟΥ «TCP/IP ΕΚΤΥΠΩΤΗ» - ορίζετε την IP του εκτυπωτή. 4511 + F + ΜΕΝΟΥ->com3->14 ΕΚΤΥΠΩΤΗΣ, 4517 + F + ΜΕΝΟΥ->9600, ΑΠΟΣΤΑΣΗ ΓΡΑΜΜΩΝ 5, ΚΟΠΤΙΚΟ esc/pos επιλέξτε με x), ΤΜΗΜΑ->ΟΧΙ,** 

**NUM OF ORDERS COPY->0, 453 + F + ΜΕΝΟΥ->12->επιλέξτε με x, προσθήκη κειμένου 1 ή 2)**

### <span id="page-8-2"></span>**1.5.3. Εξωτερικό πληκτρολόγιο**

Μπορεί να γίνει χρήση εξωτερικού πληκτρολογίου usb (Πληκτρολόγιο υπολογιστή) κατά το προγραμματισμό αλλά και κατά την διάρκεια των πωλήσεων(σχόλια, εισαγωγή νέου είδους). **(Σύντομη πρόσβαση προγραμματισμού πιέστε 4522 + F + ΜΕΝΟΥ «ΕΞΩΤΕΡΙΚΈΣ ΣΥΣΚΕΥΕΣ»)->7**

## <span id="page-8-3"></span>**1.5.4. Λειτουργία ζυγαριάς.**

Η ΦΤΜ έχει την δυνατότητα να λάβει την ζύγιση από ηλεκτρονική ζυγαριά. Η ζυγαριά συνδέεται με καλώδιο διασύνδεσης με την ΦΤΜ. Η ΦΤΜ έχει 4 ρυθμίσεις πρωτοκόλλων επικοινωνίας για διαφορετικούς τύπους ζυγαριών.

**(Σύντομη πρόσβαση προγραμματισμού πιέστε 4511 + F + ΜΕΝΟΥ «ΠΕΡΙΦΕΡΕΙΑΚΑ»)->COM1->2 ΖΥΓΟΣ 1 (DIGI DS 782 – επικοινωνήστε μαζί μας για τις ρυθμίσεις της ζυγαριάς)**

### <span id="page-8-4"></span>**1.5.5. Λειτουργία εξωτερικής οθόνης.**

Η ΦΤΜ δέχεται εξωτερική οθόνη με καλώδιο διασύνδεσης. Εξυπηρετεί όταν η ΦΤΜ είναι απομακρυσμένα από τον πελάτη και οι ενδείξεις στην οθόνη της ΦΤΜ εμφανίζονται και στην εξωτερική οθόνη. **(Σύντομη πρόσβαση προγραμματισμού πιέστε 4511 + F + ΜΕΝΟΥ «ΠΕΡΙΦΕΡΕΙΑΚΑ»)->COM3->15**

## <span id="page-8-5"></span>**1.6 ΣΥΡΤΑΡΙ**

Η ΦΤΜ έχει δυνατότητα σύνδεσης συρταριού σε δύο θύρες (δείτε εικόνα 2). Το συρτάρι ανοίγει με κάθε έκδοση απόδειξης και όταν εκτελούμε λειτουργίες όπως είσπραξη έναντι ή είσπραξη ανάληψη. Η λειτουργία αυτή μπορεί να απενεργοποιηθεί από τον προγραμματισμό στη θέση

**(Σύντομη πρόσβαση προγραμματισμού πιέστε 452 + F + ΜΕΝΟΥ «ΕΞΩΤΕΡΙΚΕΣ ΣΥΣΚΕΥΕΣ»)**

## <span id="page-8-6"></span>**1.7 ΤΡΟΦΟΔΟΣΙΑ ΡΕΥΜΑΤΟΣ**

- 1.7.1. Η ΦΤΜ τροφοδοτείται με ρεύμα από εξωτερικό τροφοδοτικό 12 volt/2.0 A.
- 1.7.2. Τροφοδοσία με ενσωματωμένη μπαταρία. Φόρτιση.

Η ΦΤΜ Lupo έχει ενσωματωμένη μπαταρία τύπου Μολύβδου/6Volt-3 AH/20HR,

#### **ΠΡΟΣΟΧΗ!! Η ΑΝΤΙΚΑΤΆΣΤΑΣΗ ΤΗΣ ΜΠΑΤΑΡΙΑΣ ΓΙΝΕΤΑΙ ΜΟΝΟ ΑΠΟ ΕΞΟΥΣΙΟΔΗΤΜΕΝΟ ΑΝΤΙΠΡΟΣΩΠΟ, ΣΕ ΤΥΧΩΝ ΑΛΛΕΣ ΕΝΕΡΓΕΙΕΣ Η ΕΤΑΙΡΕΙΑ ΜΑΣ ΔΕΝ ΕΥΘΥΝΕΤΑΙ ΓΙΑ ΤΗΝ ΜΗ ΟΜΑΛΗ ΛΕΙΤΟΥΡΓΙΑ ΤΗΣ.**

Η φόρτισή της γίνεται αυτόματα όταν η ΦΤΜ είναι συνδεδεμένη με το ηλεκτρικό ρεύμα. Η πλήρης φόρτισή της απαιτεί περίπου 10 ώρες. Με πλήρη φόρτιση της μπαταρίας η ΦΤΜ μπορεί να εκδόσει **800-1000** αποδείξεις σε συνεχή λειτουργία και αντέχει 12 ώρες σε κατάσταση αναμονής. Για μεγαλύτερη διάρκεια της ζωής της μπαταρίας ακολουθήστε τους εξής κανόνες:

- 1. Να φορτίζετε την μπαταρία στο ανώτατο όριο.
- 2. Μετά την εργασία, έστω και μετά από μικρή χρήση συνδέστε στο ρεύμα και αποσυνδέστε την όποτε την ξαναπάτε για εργασία.

Εάν η ΦΤΜ δε θα χρησιμοποιηθεί πάνω από 30 ημέρες και είναι εκτός ρεύματος αφαιρέστε την μπαταρία.

## <span id="page-9-0"></span>**1.8 ΑΝΑΛΩΣΙΜΑ ΚΑΙ ΑΝΤΑΛΛΑΚΤΙΚΑ**

Η ΦΤΜ χρησιμοποιεί θερμικό χαρτί με τις παρακάτω προδιαγραφές:

πυκνότητα 0.005 / +0,01 -0,005 mm, πλάτος 58mm- εξωτερική διάμετρος του ρολού μέγιστο 60 mm.

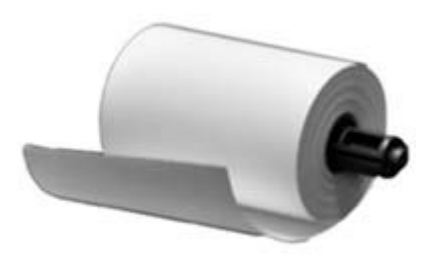

1.8.1 Αντικατάσταση χαρτοταινίας

- 1. Σηκώστε το καπάκι.
- 2. Τοποθετήστε τον άξονα όπως την εικόνα 2 και η χαρτοταινία να έχει αυτή την φορά.
- 3. Τοποθετήστε την χαρτοταινία στην εσοχή της ΦΤΜ.

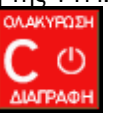

4. Κλείστε το καπάκι και πιέστε το πλήκτρο **ΔΑΛΕΡΑΦΗ** για να φύγει η ένδειξη «ΤΕΛΟΣ ΧΑΡΤΙΟΥ».

## <span id="page-9-1"></span>**2. Προετοιμασία και εγκατάσταση.**

## <span id="page-9-2"></span>**2.1 ΕΓΚΑΤΑΣΤΑΣΗ ΚΑΙ ΘΕΣΗ ΛΕΙΤΟΥΡΓΙΑΣ**

Η ΦΤΜ παραδίδεται από τον αντιπρόσωπο στον κάτοχο με ενεργοποιημένη την φορολογική μνήμη και είναι έτοιμη για χρήση. Πριν από την έναρξη λειτουργίας βασική προϋπόθεση είναι να έχουν καταχωρηθεί τα στοιχεία του κατόχου(ΕΠΩΝΥΜΙΑ), καθώς και τμήματα πωλήσεων και είδη που αντιστοιχούν στην εμπορική δραστηριότητα του κατόχου.

## <span id="page-9-3"></span>**2.2 ΤΥΠΟΙ ΑΠΟΔΕΙΞΕΩΝ ΠΟΥ ΕΚΔΙΔΕΙ Η ΦΤΜ**

- Όλες οι αποδείξεις πελατών και οι ημερήσιες αναφορές Ζ είναι νόμιμα(έγκυρα) έγγραφα. **ΦΟΡΟΛΟΓΙΚΗ ΑΠΟΔΕΙΞΗ.**
- Όλες οι υπόλοιπες αποδείξεις και αναφορές έχουν χαρακτηρισμό **ΤΟ ΠΑΡΟΝ ΔΕΝ ΑΠΟΤΕΛΕΙ ΦΟΡΟΛΟΓΙΚΗ ΑΠΟΔΕΙΞΗ.**

## <span id="page-9-4"></span>**2.3 ΤΡΟΠΟΙ ΛΕΙΤΟΥΡΓΙΑΣ ΦΤΜ**

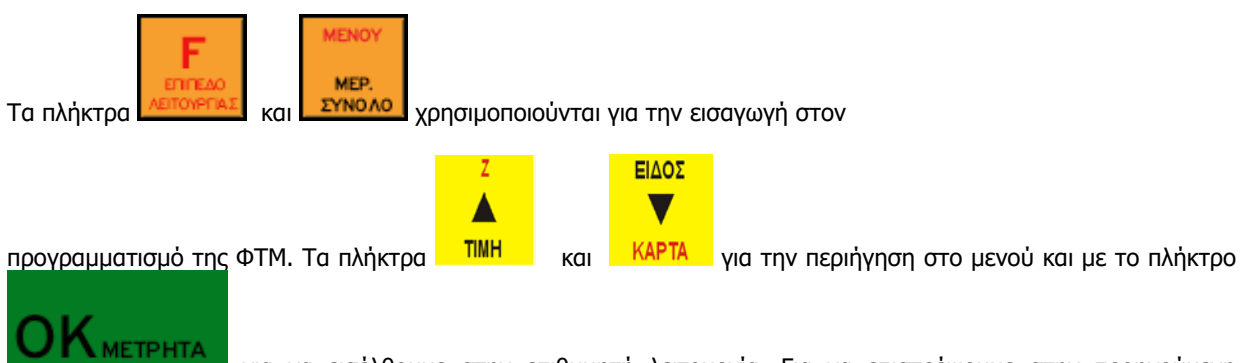

για να εισέλθουμε στην επιθυμητή λειτουργία. Για να επιστρέψουμε στην προηγούμενη

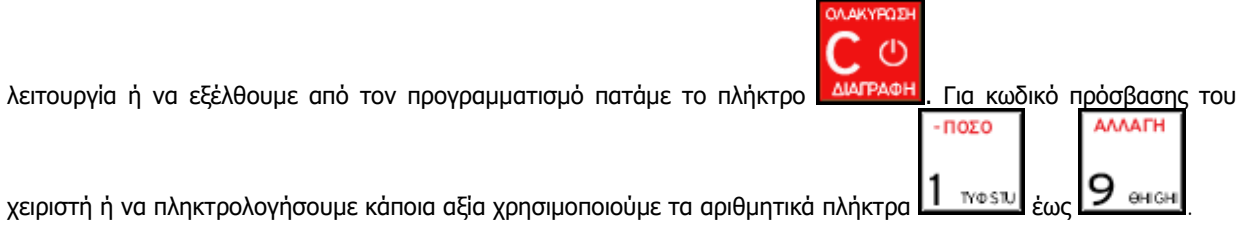

## <span id="page-10-0"></span>**2.4 ΕΝΑΡΞΗ ΛΕΙΤΟΥΡΓΙΑΣ ΦΤΜ**

Ανοίγοντας την συσκευασία αυτή περιλαμβάνει την ΦΤΜ, τροφοδοτικό, βιβλίο οδηγιών, βιβλίο συντήρησης & επισκευής και το καλώδιο σύνδεσης με Η/Υ. Η ΦΤΜ παραδίδεται στον χειριστή έτοιμη και προγραμματισμένη προς χρήση από τον αντιπρόσωπο. Τοποθετήστε το καλωδίου του τροφοδοτικού στο κάτω μέρος της ΦΤΜ στην θέση όπως μπορείτε να δείτε στην (ΕΙΚΟΝΑ 2 ΣΕΛ.5) και στη συνέχεια το τροφοδοτικό στην πρίζα σας.

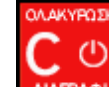

Για να θέσουμε σε λειτουργία την ΦΤΜ πατάμε το πλήκτρο **Π<sup>ΑΙΔΙΡΑΦΗ</mark> παρατεταμένα ώσπου να**</sup> ενεργοποιηθούν οι οθόνες. Tην ίδια κίνηση κάνουμε για να απενεργοποιήσουμε την ΦΤΜ ώσπου απενεργοποιηθούν οι οθόνες και να γράψει στην οθόνη ΣΒΗΣΙΜΟ.

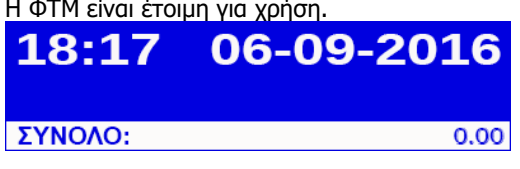

Για λόγους ευκολίας έχουν δημιουργηθεί κάποιες συντομεύσεις όπως:

1. Για την έκδοση αναφορών Ζ,Χ, αντίγραφο τελευταίου Ζ, ημερήσιο ηλεκτρονικό αντίγραφο EJ X αλλά και

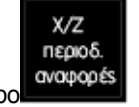

προγενέστερων ημερομηνιών πατήστε το πλήκτρο Και θα εμφανιστεί η παρακάτω εικόνα:

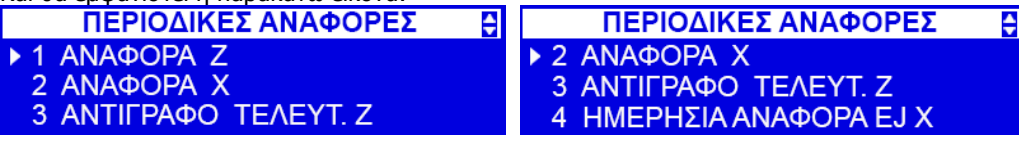

- 2. F+1 μπορούμε να αλλάξουμε γρήγορα τιμή/τιμές είδους/ειδών.
- 3. F+2 μπορούμε να εναλλάξουμε χειριστή.
- 4. F+4 μπορούμε να τυπώσουμε σχόλια στην απόδειξη, με επιλογές από προ εγκατεστημένα μηνύματα ή να πληκτρολογήσουμε ότι επιθυμούμε.
- 5. F+5 μπορούμε να εκτυπώσουμε αναφορές όπως:

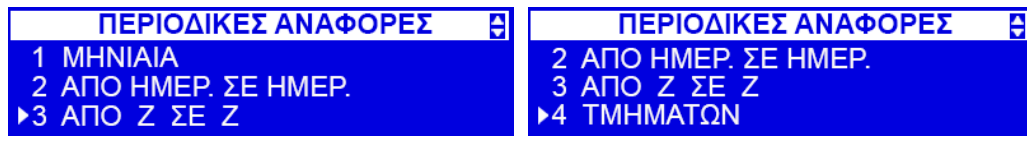

Για διορθώσεις έχουμε τις παρακάτω επιλογές:

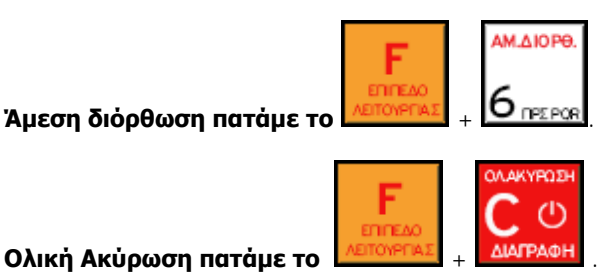

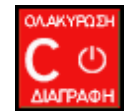

**Για σβήσιμο ψηφίων το** .

## <span id="page-11-0"></span>**2.5 ΠΡΟΓΡΑΜΜΑΤΙΣΜΟΣ ΦΤΜ**

Οι επιλογές στον προγραμματισμό(MENOY) είναι οι παρακάτω: Θα δείτε στο αριστερό μέρος όπου λέει ΛΕΙΤΟΥΡΓΙΑ υπάρχει ένα βελάκι που σημαίνει ότι βρισκόμαστε σε αυτή την

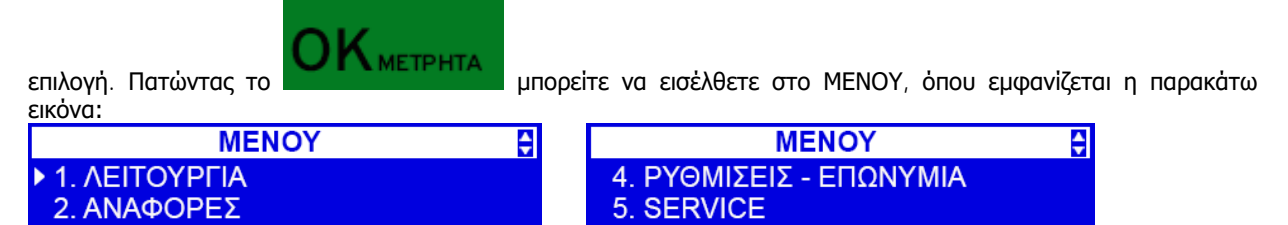

5. SERVICE

και **. Θα παρατηρήσετε ότι αριστερά από κάθε λειτουργία υπάρχει και ένας αριθμός. Όταν η ΦΤΜ βρίσκεται στην κατάσταση των πωλήσεων(στην αρχική οθόνη) εάν γνωρίζετε τον αριθμό της λειτουργίας που επιθυμείτε μπορείτε να πληκτρολογήστε τον αριθμό και στη συνέχεια τον πλήκτρο F και μετά το πλήκτρο MEΝΟΥ και θα σας οδηγήσει απ' ευθείας εκεί. Π.χ. για να μεταβείτε στη λειτουργία ΑΛΛΑΓΗ ΚΩΔ.ΧΕΙΡΙΣΤΗ όταν είστε στην αρχική οθόνη πληκτρολογήστε 11 + F + ΜΕΝΟΥ η ΦΤΜ θα σας οδηγήσει στην παρακάτω εικόνα.**

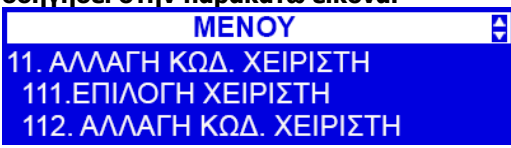

## <span id="page-11-1"></span>**ΕΙΣΑΓΩΓΗ ΣΤΟ ΜΕΝΟΥ**

3. ПРОГРАММ. ЕІД. ТМНМ.

<span id="page-11-2"></span>**ΛΕΙΤΟΥΡΓΙΑ** 

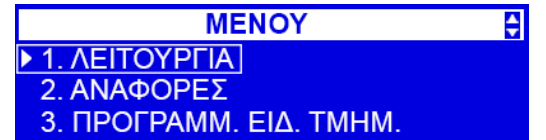

 **Στην ΛΕΙΤΟΥΡΓΙΑ έχουμε τις παρακάτω επιλογές προγραμματισμού:**

**11. ΧΕΙΡΙΣΤΕΣ & ΚΩΔΙΚΟΙ – 12.ΑΝΑΛΗΨΗ/ΕΙΣΠΡΑΞΗ – 14.SERVICE ΠΩΛΗΣΕΩΝ – 16.ΑΣΦ.ΑΦΑΙΡ.ΚΑΡΤΩΝ – 19. ΕΝΔΕΙΞΕΙΣ ΚΑΤΑΣΤΑΣΗΣ.**

#### <span id="page-11-3"></span>**ΧΕΙΡΙΣΤΕΣ**

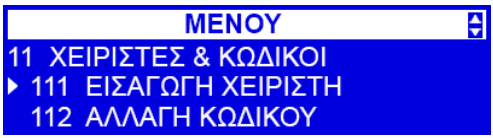

#### ΕΙΣΑΓΩΓΗ ΧΕΙΡΙΣΤΗ.

Εδώ μπορεί ο χειριστής να αλλάξει τον κωδικό του, πρώτα επιλέγοντας από την λίστα τον χειριστή στον οποίο επιθυμεί να αλλάξει το κωδικό και πηγαίνοντας στην λειτουργία 112

#### ΑΛΛΑΓΗ ΚΩΔΙΚΟΥ

Πατώντας το πλήκτρο ΟΚ η ΦΤΜ ζητά να ορίσετε τον νέο κωδικό, πληκτρολογείτε τον νέο κωδικό και επιβεβαιώνετε με το πλήκτρο ΟΚ.

#### <span id="page-12-0"></span>**ΑΝΑΛΗΨΗ/ΕΙΣΠΡΑΞΗ**

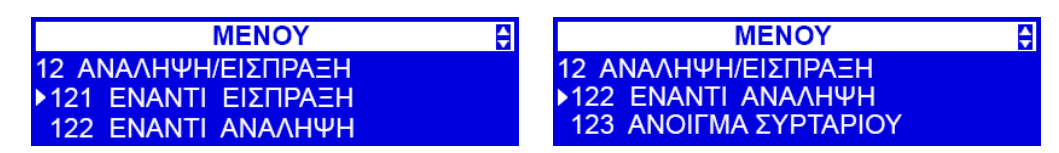

#### ΕΝΑΝΤΙ ΕΙΣΠΡΑΞΗ:

Εδώ μπορεί ο χειριστής να κάνει μία είσπραξη έναντι. Πατώντας ΟΚ η ΦΤΜ ζητά να πληκτρολογήσουμε το επιθυμητό ποσό. Στη συνέχεια πιέστε το πλήκτρο ΟΚ.

#### ΕΝΑΝΤΙ ΑΝΑΛΗΨΗ:

Εδώ μπορεί ο χειριστής να κάνει μία ανάληψη. Πατώντας το ΟΚ η ΦΤΜ ζητά να πληκτρολογήσουμε το επιθυμητό ποσό και στη συνέχεια το πλήκτρο ΟΚ.

#### ΑΝΟΙΓΜΑ ΣΥΡΤΑΡΙΟΥ:

Πατώντας το ΟΚ σε αυτή την επιλογή ανοίγει το συρτάρι.

#### <span id="page-12-1"></span>**SERVICE ΠΩΛΗΣΕΩΝ**

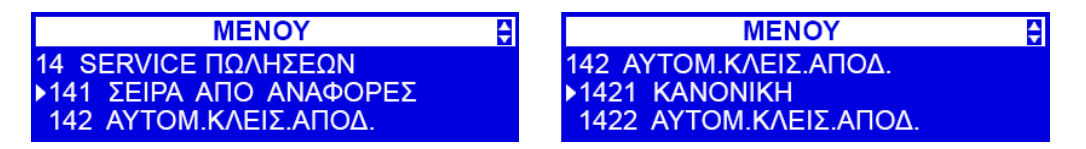

#### ΣΕΙΡΑ ΑΠΟ ΑΝΑΦΟΡΕΣ:

Αν ο χρηστης δεν εχει προσβαση στο πληρες μενου (το δικαιωμα 31 του επιπεδου χρηστη ειναι απενεργοποιημενο – μενου 361), τοτε δε μπορει να εκτυπωσει αναφορες. Παροτι στη λειτουργια 141, κπορει να του επιτραπει να εκτυπωσει καποιες περιορισμενες αναφορες, οι οποιες οριζονται στο μενου 4563 και εκτυπωνονται με το μενου 141.

#### ΑΥΤΟΜ.ΚΛΕΙΣ.ΑΠΟΔ.

#### ΚΑΝΟΝΙΚΗ.

Πατώντας ΟΚ σε αυτή την επιλογή η ΦΤΜ θα είναι σε κανονική λειτουργία δηλαδή πληκτρολογώντας ένα ποσό – τμήμα - Μετρητά(ΟΚ) εκδίδεται η απόδειξη.

#### ΑΥΤΟΜ.ΚΛΕΙΣ.ΑΠΟΔ.

Πατώντας ΟΚ σε αυτή επιλογή η ΦΤΜ κλείνει αυτόματα την απόδειξη, πληκτρολογώντας ποσό – τμήμα σε αυτό το σημείο κλείνει η απόδειξη αυτόματα χωρίς να πατήσουμε το ΟΚ(Μετρητά).

#### <span id="page-12-2"></span>**ΑΣΦ.ΑΦΑΙΡ.ΚΑΡΤΩΝ(ΑΣΦΑΛΗΣ ΑΦΑΙΡΕΣΗ ΚΑΡΤΩΝ SD)**

♦

**MENOY** 16 ΑΣΦ.ΑΦΕΙΡ.ΚΑΡΤΩΝ SD »161 ΑΦΑΙΡΕΣΕΙΣ ΚΑΡΤΩΝ

#### ΑΦΑΙΡΕΣΕΙΣ ΚΑΡΤΩΝ

Με αυτή την επιλογή μπορούμε με ασφάλεια να αφαιρέσουμε την εξωτερική κάρτα SD με ασφάλεια. Είναι σημαντικό να εκτελείτε αυτή η λειτουργία για την ασφαλή διατήρηση των αποθηκευμένων αρχείων.

### <span id="page-13-0"></span>**ΕΝΔΕΙΞΕΙΣ ΚΑΤΑΣΤΑΣΗΣ**

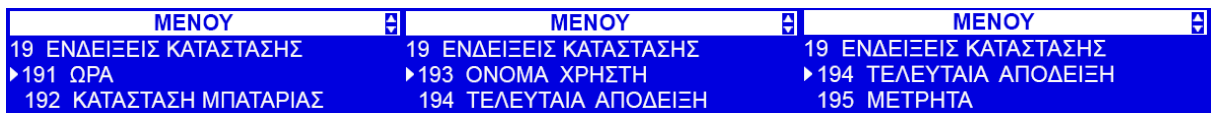

ΩΡΑ

Πατώντας ΟΚ θα μας εμφανίσει την ώρα και την ημερομηνία

#### ΚΑΤΑΣΤΑΣΗ ΜΠΑΤΑΡΙΑΣ

Πατώντας ΟΚ θα μας εμφανίσει την κατάσταση/φόρτιση της μπαταρίας (όταν δεν υπάρχει παροχή ρεύματος.)

#### ΟΝΟΜΑ ΧΡΗΣΤΗ

Πατώντας ΟΚ θα μας εμφανίσει τον τρέχοντα χειριστή της ΦΤΜ.

#### ΤΕΛΕΥΤΑΙΑ ΑΠΟΔΕΙΞΗ

Πατώντας ΟΚ θα μας εμφανίσει την τελευταία εκδοθείσα απόδειξη.

#### ΜΕΤΡΗΤΑ

Πατώντας ΟΚ θα μας εμφανίσει τον συνολικό τζίρο της ημέρας.

### <span id="page-13-1"></span>**ΑΝΑΦΟΡΕΣ**

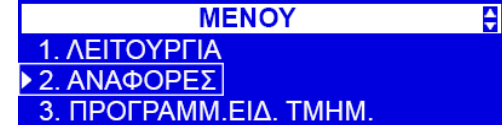

**Στις ΑΝΑΦΟΡΕΣ έχουμε τις παρακάτω επιλογές:**

#### **21.ΗΜΕΡΗΣΙΕΣ ΑΝΑΦΟΡΕΣ – 22.ΑΝΑΦΟΡΑ ΤΑΜΕΙΟΥ – 23.ΑΝΑΦΟΡΑ ΤΖΙΡΟΥ – 25. ΠΕΡΙΟΔΙΚΗ ΑΝΑΦΟΡΑ – 26.ΑΝΑΦΟΡΕΣ ΠΩΛΗΣΕΩΝ – 27.ΑΝΤΙΓΡΑΦΟ ΗΛ.ΑΡΧΕΙΟΥ – 29.ΣΕΙΡΑ ΑΝΑΦΟΡΩΝ**

#### <span id="page-13-2"></span>**ΗΜΕΡΗΣΙΕΣ ΑΝΑΦΟΡΕΣ**

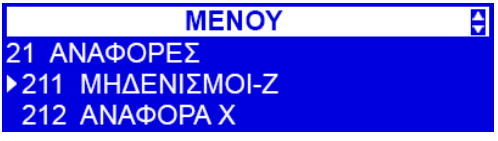

ΜΗΔΕΝΙΣΜΟΙ-Ζ

πατώντας ΟΚ εκδίδεται ημερήσια αναφορά Ζ.

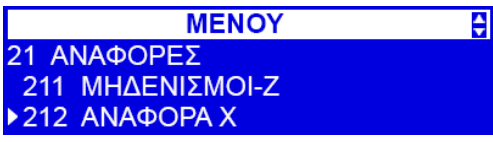

ΑΝΑΦΟΡΑ – Χ

πατώντας ΟΚ εκδίδεται ημερήσια αναφορά Χ.

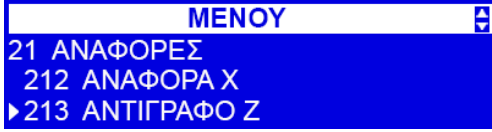

ΑΝΤΙΓΡΑΦΟ Ζ

Πατώντας ΟΚ εκδίδεται αντίγραφο του τελευταίου εκδοθέντος Ζ.

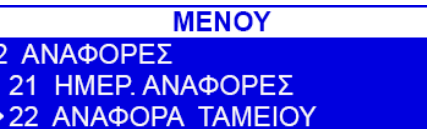

#### <span id="page-14-0"></span>**ΑΝΑΦΟΡΑ ΤΑΜΕΙΟΥ**

Πατώντας ΟΚ εκδίδεται μία συνοπτική τρέχουσα αναφορά ημέρας.

#### <span id="page-14-1"></span>**ΑΝΑΦΟΡΑ ΤΖΙΡΟΥ**

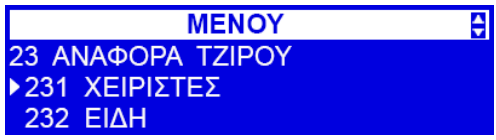

#### ΧΕΙΡΙΣΤΕΣ

Πατώντας ΟΚ μας δίνεται η επιλογή αναφορών των χειριστών ως εξής:

- **1. ΤΡΕΧΩΝ ΧΕΙΡΙΣΤΗΣ** Πατώντας ΟΚ έχουμε 2 επιλογές 1. ΜΗΔΕΝΙΣΜΟΣ ΚΙΝΗΣΕΩΝ. Πατώντας ΟΚ σε αυτή την επιλογή μηδενίζουν οι κινήσεις του χειριστή και 2.ΕΚΤΥΠ.ΚΑΙ ΜΗΔ.ΚΙΝΗΣ. Πατώντας ΟΚ σε αυτή την επιλογή μας εκτυπώνει τις κινήσεις του χειριστή και στη συνέχεια μηδενίζει.
- **2. ΑΠΟ ΛΙΣΤΑ** Πατώντας ΟΚ μας δίνεται η δυνατότητα να επιλέξουμε συγκεκριμένο χειριστή από λίστα και εδώ έχουμε 2 επιλογές 1. ΜΗΔΕΝΙΣΜΟΣ ΚΙΝΗΣΕΩΝ. Πατώντας ΟΚ σε αυτή την επιλογή μηδενίζουν οι κινήσεις του χειριστή και 2.ΕΚΤΥΠ.ΚΑΙ ΜΗΔ.ΚΙΝΗΣ. Πατώντας ΟΚ σε αυτή την επιλογή μας εκτυπώνει τις κινήσεις του χειριστή και στη συνέχεια μηδενίζει.
- **3. ΟΛΟΙ ΟΙ ΧΕΙΡΙΣΤΕΣ** Πατώντας ΟΚ επιλέγουμε όλους τους χειριστές και εδώ έχουμε 2 επιλογές 1. ΜΗΔΕΝΙΣΜΟΣ ΚΙΝΗΣΕΩΝ. Πατώντας ΟΚ σε αυτή την επιλογή μηδενίζουν οι κινήσεις του χειριστή και 2.ΕΚΤΥΠ.ΚΑΙ ΜΗΔ.ΚΙΝΗΣ. Πατώντας ΟΚ σε αυτή την επιλογή μας εκτυπώνει τις κινήσεις του χειριστή και στη συνέχεια μηδενίζει.
- **4. ΟΛΟΙ ΟΙ ΕΝΕΡΓΟΙ ΧΕΙΡΙΣΤΕΣ** Πατώντας ΟΚ επιλέγονται μόνο όσοι χειριστές είναι σε εν ενεργεία και εδώ έχουμε 2 επιλογές 1. ΜΗΔΕΝΙΣΜΟΣ ΚΙΝΗΣΕΩΝ. Πατώντας ΟΚ σε αυτή την επιλογή μηδενίζουν οι κινήσεις του χειριστή και 2.ΕΚΤΥΠ.ΚΑΙ ΜΗΔ.ΚΙΝΗΣ. Πατώντας ΟΚ σε αυτή την επιλογή μας εκτυπώνει τις κινήσεις των χειριστών και στη συνέχεια μηδενίζει.

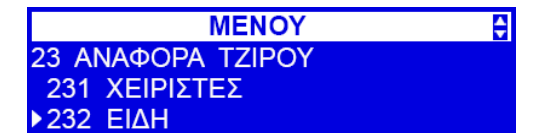

ΕΙΔΗ

- **1. ΟΛΑ** Σε αυτή την επιλογή θα τυπωθούν/μηδενιστούν οι κινήσεις σε όλα τα είδη. Πατώντας ΟΚ έχουμε 2 επιλογές 1. ΜΗΔΕΝΙΣΜΟΣ ΚΙΝΗΣΕΩΝ. Πατώντας ΟΚ σε αυτή την επιλογή μηδενίζουν οι κινήσεις των ειδών και 2.ΕΚΤΥΠ.ΚΑΙ ΜΗΔ.ΚΙΝΗΣ. πατώντας ΟΚ σε αυτή την επιλογή μας εκτυπώνει τις κινήσεις των ειδών και στη συνέχεια μηδενίζει.
- **2. ΕΥΡΟΣ ΚΩΔΙΚΩΝ** Σε αυτή την επιλογή θα τυπωθούν/μηδενιστούν οι κινήσεις σε επιλεκτικά είδη. Πατώντας ΟΚ θα ζητηθεί να ορίσουμε το επιθυμητό εύρος κωδικών ειδών, ΑΠΟ: επιβεβαιώνουμε με ΟΚ ΕΩΣ: και στη συνέχεια ΟΚ έχουμε 2 επιλογές 1. ΜΗΔΕΝΙΣΜΟΣ ΚΙΝΗΣΕΩΝ. Πατώντας ΟΚ σε αυτή την επιλογή μηδενίζουν οι κινήσεις των ειδών και 2.ΕΚΤΥΠ.ΚΑΙ ΜΗΔ.ΚΙΝΗΣ. Πατώντας ΟΚ σε αυτή την επιλογή μας εκτυπώνει τις κινήσεις των ειδών και στη συνέχεια μηδενίζει.
- **3. ΣΕ ΣΥΓΚ.ΚΑΤΗΓΟΡΙΑ** Σε αυτή την επιλογή θα τυπωθούν/μηδενιστούν οι κινήσεις σε επιλεκτική κατηγορία. Πατώντας ΟΚ θα ζητηθεί να επιλέξουμε κατηγορία στη συνέχεια ΟΚ έχουμε 2 επιλογές 1. ΜΗΔΕΝΙΣΜΟΣ ΚΙΝΗΣΕΩΝ. Ππατώντας ΟΚ σε αυτή την επιλογή μηδενίζουν οι κινήσεις των ειδών και 2.ΕΚΤΥΠ.ΚΑΙ ΜΗΔ.ΚΙΝΗΣ. Πατώντας ΟΚ σε αυτή την επιλογή μας εκτυπώνει τις κινήσεις των ειδών και στη συνέχεια μηδενίζει.
- **4. ΣΕ ΣΥΓΚ.Φ.Π.Α.** Σε αυτή την επιλογή θα τυπωθούν/μηδενιστούν κινήσεις σε επιλεκτική κατηγορία Φ.Π.Α. πατώντας ΟΚ θα μας ζητηθεί να επιλέξουμε κατηγορία Φ.Π.Α. και στη συνέχεια ΟΚ έχουμε 2 επιλογές 1. ΜΗΔΕΝΙΣΜΟΣ ΚΙΝΗΣΕΩΝ πατώντας ΟΚ σε αυτή την επιλογή μηδενίζουν οι κινήσεις των ειδών και 2.ΕΚΤΥΠ.ΚΑΙ ΜΗΔ.ΚΙΝΗΣ. πατώντας ΟΚ σε αυτή την επιλογή μας εκτυπώνει τις κινήσεις των ειδών και στη συνέχεια μηδενίζει.

**MENOY** ê 23 ANAΦOPA TZIPOY **>233 ANAΦOPA TMHMATΩN** 234 ΗΜΕΡΗΣΙΑ ΚΙΝ. ΤΜΗΜΑΤΩΝ

#### ΑΝΑΦΟΡΑ ΤΜΗΜΑΤΩΝ

Σε αυτή την επιλογή θα τυπωθούν/μηδενιστούν οι κινήσεις τμημάτων. Πατώντας ΟΚ θα ζητηθεί να ορίσουμε το επιθυμητό εύρος κωδικών, ΑΠΟ: επιβεβαιώνουμε με ΟΚ ΕΩΣ: και στη συνέχεια ΟΚ έχουμε 2 επιλογές 1. ΜΗΔΕΝΙΣΜΟΣ ΚΙΝΗΣΕΩΝ. Πατώντας ΟΚ σε αυτή την επιλογή μηδενίζουν οι κινήσεις των τμημάτων και 2.ΕΚΤΥΠ.ΚΑΙ ΜΗΔ.ΚΙΝΗΣ. Πατώντας ΟΚ σε αυτή την επιλογή μας εκτυπώνει τις κινήσεις των τμημάτων και στη συνέχεια μηδενίζει.

**MENOY**  $\overline{\bullet}$ 23 ANA<sub>®</sub>OPA TZIPOY 233 ΑΝΑΦΟΡΑ ΤΜΗΜΑΤΩΝ **>234 ΗΜΕΡΗΣΙΑ ΚΙΝ.ΤΜΗΜΑΤΩΝ** 

ΗΜΕΡΗΣΙΑ ΚΙΝΗΣΗ ΤΜΗΜΑΤΩΝ

Πατώντας ΟΚ σε αυτή την επιλογή μας δίνονται οι παρακάτω επιλογές:

- 1. **2341. ΤΜΗΜΑΤΑ**, πατώντας ΟΚ έχουμε 2 επιλογές 1.Όλα όπου θα τυπωθούνε όλες οι κινήσεις όλων των τμημάτων, 2. Επιλογή τμημάτων όπου μπορούμε να κάνουμε εκτύπωση επιλεκτικά τμήματα.
- 2. **2342. ΚΑΤΗΓΟΡΙΕΣ** πατώντας ΟΚ έχουμε 2 επιλογές 1.Όλα, όπου θα τυπωθούνε όλες οι κινήσεις όλων των κατηγοριών τμημάτων, 2. Επιλογή κατηγοριών τμημάτων όπου μπορούμε να κάνουμε εκτύπωση επιλεκτικές κατηγορίες τμημάτων.

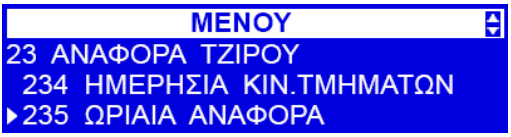

#### ΩΡΙΑΙΑ ΑΝΑΦΟΡΑ

Πατώντας ΟΚ έχουμε 2 επιλογές 1.ΠΑΡΩΝ, όπου θα εκτυπώσει η ΦΤΜ τον τζίρο ανά ώρα και αριθμό αποδείξεων, και 2. ΠΡΟΗΓΟΥΜΕΝΗ όπου θα εκτυπώσει η ΦΤΜ τον τζίρο ανά ώρα και αριθμό αποδείξεων.

### <span id="page-15-0"></span>**ΠΕΡΙΟΔΙΚΗ ΑΝΑΦΟΡΑ**

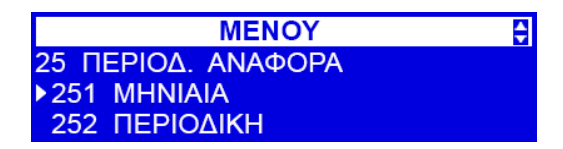

ΜΗΝΙΑΙΑ

Σε αυτή την επιλογή πατώντας ΟΚ μας ζητείται από την ΦΤΜ να ορίσουμε τον επιθυμητό μήνα εκτύπωσης αναφοράς.

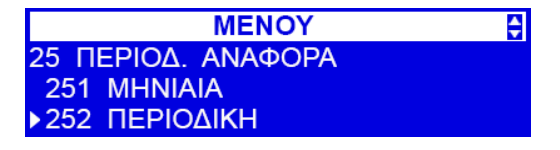

### ΠΕΡΙΟΔΙΚΗ

Σε αυτή την επιλογή πατώντας το ΟΚ έχουμε 2 επιλογές **1.ΑΝΑ ΗΜΕΡΟΜΗΝΙΑ**. Πατώντας ΟΚ μας ζητείται από την ΦΤΜ να ορίσουμε ΑΠΟ:(ΗΜΕΡΟΜΗΝΙΑ) ΕΩΣ:(ΗΜΕΡΟΜΗΝΙΑ) και πατώντας ΟΚ 1.ΑΝΑΛΥΤΙΚΗ 2.ΣΥΝΟΠΤΙΚΗ και ΟΚ, **2.ΑΠΟ Ζ ΕΩΣ Ζ** πατώντας ΟΚ μας ζητείται από την ΦΤΜ να ορίσουμε το επιθυμητό αρχικό Ζ ΑΠΟ:(ΑΡ.Ζ) ΕΩΣ:(ΑΡ. Ζ) και πατώντας ΟΚ 1.ΑΝΑΛΥΤΙΚΗ 2.ΣΥΝΟΠΤΙΚΗ και ΟΚ και εκτυπώνει.

**MENOY** ŧ 25 ΠΕΡΙΟΔ. ΑΝΑΦΟΡΑ ▶255 ΕΚΤΥΠΩΣΗ ΥΠΟΓΡΑΦΩΝ 257 ΠΕΡΙΟ.ΑΝΑΦ.ΤΜΗΜ.

#### ΕΚΤΥΠΟΣΗ ΥΠΟΓΡΑΦΟΝ

Σε αυτή την επιλογή πατώντας το ΟΚ έχουμε 2 επιλογές **1.ΑΝΑ ΗΜΕΡΟΜΗΝΙΑ** Πατώντας ΟΚ μας ζητείται από την ΦΤΜ να ορίσουμε ΑΠΟ:(ΗΜΕΡΟΜΗΝΙΑ) ΕΩΣ:(ΗΜΕΡΟΜΗΝΙΑ) και πατώντας ΟΚ εκτυπώνει, **2.ΑΠΟ Ζ ΕΩΣ Ζ** Πατώντας ΟΚ μας ζητείται από την ΦΤΜ να ορίσουμε ΑΠΟ:(ΑΡ.Ζ) ΕΩΣ:(ΑΡ. Ζ) και πατώντας ΟΚ εκτυπώνει.

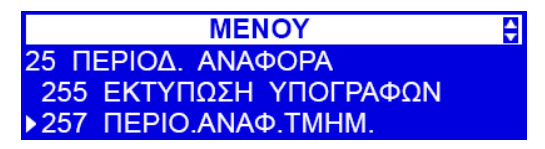

#### ΠΕΡΙΟΔ.ΑΝΑΦ.ΤΜΗΜ.

Σε αυτή την επιλογή πατώντας ΟΚ μας ζητείται από την ΦΤΜ να ορίσουμε το επιθυμητό εύρος ημερομηνιών για την εκτύπωση της περιοδικής αναφοράς των τμημάτων. ΑΠΟ:(ΗΜΕΡΟΜΗΝΙΑ) ΕΩΣ:(ΗΜΕΡΟΜΗΝΙΑ) και ΟΚ.

#### <span id="page-16-0"></span>**ΑΝΑΦΟΡΕΣ ΠΩΛΗΣΕΩΝ**

#### ΑΝΑΦΟΡΕΣ ΕΙΔΩΝ

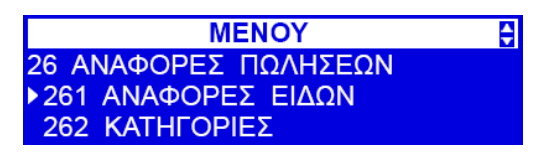

#### ΕΙΔΗ

Σε αυτή την επιλογή μπορούμε να εκτυπώσουμε αναφορές ειδών με επιλογές 1.ΟΛΑ όλα τα είδη, 2.ΕΥΡΟΣ ΚΩΔΙΚΩΝ. Πατώντας ΟΚ μας ζητά ΦΤΜ να ορίσουμε ΑΠΟ:( ΚΩΔΙΚΟ ΕΙΔΟΥΣ) ΟΚ – ΕΩΣ:( ΚΩΔΙΚΟ ΕΙΔΟΥΣ) ΟΚ και σε αυτό το σημείο μας δίνονται οι παρακάτω επιλογές στην εκτύπωση: 1.ΠΛΗΡΗ ΔΕΔΟΜΕΝΑ θα εκτυπωθούν ότι έχει προγραμματιστεί στο είδος όπως και ο τζίρος, 2.ΤΙΜΗ θα εκτυπωθεί η περιγραφή και τιμή του είδους, 3.ΕΛΕΓΧΟΣ ΣΤΟΚ σε αυτή την επιλογή θα εκτυπωθεί το στοκ των ειδών, 4. ΕΙΔΗ ΚΑΙ ΦΠΑ σε αυτή την επιλογή πατώντας ΟΚ θα σας ζητηθεί να επιλέξετε κατηγορία ΦΠΑ και θα εκτυπωθούν όλα τα είδη στην κατηγορία του ΦΠΑ που επιλέξατε.

ΧΑΜΗΛΟ ΣΤΟΚ

#### ΠΛΗΚΤΡΑ ΕΙΔΩΝ

Πατώντας ΟΚ θα εκτυπώσει η ΦΤΜ την αντιστοίχιση των ειδών στα πλήκτρα.

ΣΥΝΔΕΔ.ΚΩΔ.

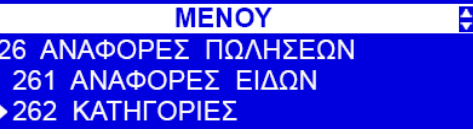

ΚΑΤΗΓΟΡΙΕΣ

πατώντας ΟΚ θα μας τυπώσει η ΦΤΜ τις κατηγορίες ειδών.<br> **Π**<br> **Π** 

```
26 ΑΝΑΦΟΡΕΣ ΠΩΛΗΣΕΩΝ
▶263 MON.METP.
264 ΕΚΠΤΩΣΕΙΣ
```
ΜΟΝΑΔΑ ΜΕΤΡ.

Πατώντας ΟΚ θα μας τυπώσει η ΦΤΜ όλες τις μονάδες μέτρησης που έχουμε προγραμματίσει. 슼

```
MENOY
26 ΑΝΑΦΟΡΕΣ ΠΩΛΗΣΕΩΝ
263 MON.METP.
▶264 EKΠΤΩΣΕΙΣ
```
#### ΕΚΠΤΩΣΕΙΣ

Πατώντας ΟΚ θα μας τυπώσει η ΦΤΜ όλες τις εκπτώσεις που έχουμε προγραμματίσει.

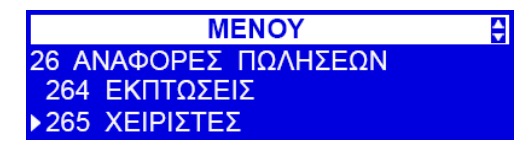

ΧΕΙΡΙΣΤΕΣ

Πατώντας ΟΚ θα μας εμφανίσει τις εξής επιλογές:

#### ΛΙΣΤΑ ΧΕΙΡΙΣΤΩΝ

Πατώντας ΟΚ θα μας τυπώσει όλους του χειριστές όνομα και ρόλο του κάθε χειριστή.

#### ΔΙΚΑΙΩΜΑΤΑ ΧΕΡΙΣΤΗ

Πατώντας ΟΚ θα εμφανιστει μια λίστα με τους ρόλους που έχουμε προγραμματίσει στην ΦΤΜ και η ΦΤΜ θα μας τυπώσει αυτόν που επιλέχθηκε αναλυτικά και τα δικαιώματα που έχουν οριστεί στον ρόλο αυτό.

#### <span id="page-17-0"></span>**ΑΝΤΙΓΡΑΦΟ ΗΛΕΚΤΡΟΝΙΚΟΥ ΑΡΧΕΙΟΥ**

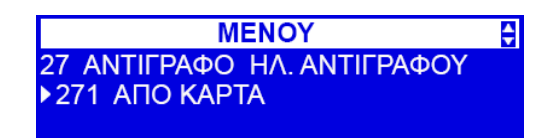

#### ΑΠΟ ΚΑΡΤΑ

Πατώντας ΟΚ μας εμφανίζει 1.ΗΜΕΡΗΣΙΑ όπου θα τυπωθούνε αντίγραφα αποδείξεων της τρέχουσας ημέρας(εφ' όσον δεν εκδόθηκε Ζ). Ορίζουμε ΑΠΟ ΑΡΙΘΜΟ ΑΠΟΔΕΙΞΗΣ(πληκτρολογούμε τον αριθμό και ΟΚ) μας εμφανίζει ΕΩΣ: (πληκτρολογούμε τον αριθμό και ΟΚ) και η ΦΤΜ θα τυπώσει αντίγραφα αποδείξεων που έχουμε ζητήσει και 2. ΕΙΣΑΓ.ΧΕΙΡΟΚ. και ΟΚ όπου θα τυπωθούν από επιλεκτικό Ζ. Πληκτρολογείτε το επιθυμητό Ζ και ΟΚ. Στη συνέχεια σας ζητείται να ορίσετε ΑΠΟ:(ΑΡΙΘΜΟ ΑΠΟΔΕΙΞΗΣ) ΕΩΣ:(ΑΡΙΘΜΟ ΑΠΟΔΕΙΞΗΣ) και ΟΚ.

## <span id="page-17-1"></span>**ΣΕΙΡΑ ΑΝΑΦΟΡΩΝ**

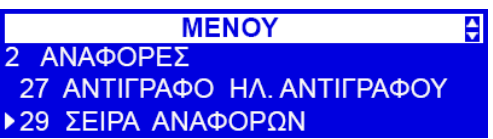

**29. Ομαδα αναφορων** – Απο εδω μπορειτε να εκτυπωσετε με μια κινηση ολες τις αναφορες που εχετε ορισει στο μενου 4563. Οριστε λοιπον στο μενου 4563 ολες τις αναφορες που θελετε να εκτυπωθουν στο μενου 29. Στο μενου 29 μπορειτε επισης να ορισετε αν οι αναφορες αυτες θα εκτυπωθουν ως:

**1. ΑΝΑΦΟΡΑ X**

**2. ΑΝΑΦΟΡΑ Ζ**

#### <span id="page-17-2"></span>**ΠΡΟΓΡΑΜΜ.ΕΙΔ.ΤΜΗΜ.**

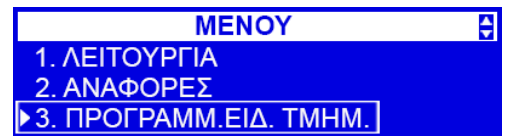

**Στον ΠΡΟΓΡΑΜΜΑΤΙΣΜΟ έχουμε τις παρακάτω επιλογές προγραμματισμού:**

**31.ΕΙΔΗ – 32.ΠΡΟΓ.ΤΜΗΜΑΤΩΝ – 33.ΜΟΝ.ΜΕΤΡΗΣΗΣ – 34.ΕΚΠΤ./ΠΡΟΣΑΥΞΗΣΗ – 35.ΧΕΙΡΙΣΤΕΣ – 36.ΔΙΚΑΙΩΜΑΤΑ ΧΕΙΡΙΣΤΩΝ – 37.ΠΛΗΡΩΜΕΣ – 39.ΠΕΡΙΓΡΑΦΗ ΑΝΑΛΗΨΕΩΝ**

#### <span id="page-17-3"></span>**ΕΙΔΗ**

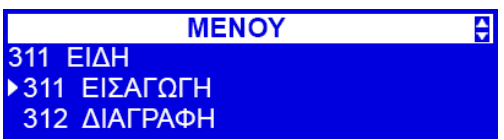

#### ΕΙΣΑΓΩΓΗ

Σε αυτή την επιλογή καταχωρούμε/επεξεργαζόμαστε τα είδη. Πατώντας ΟΚ μας ζητά η ΦΤΜ να εισάγουμε το επιθυμητό κωδικό είδους. Εισάγουμε τον κωδικό και στην συνέχεια έχουμε τα εξής βήματα:

**Α.ΠΕΡΙΓΡΑΦΗ** εισάγουμε την περιγραφή του είδους. Για να πάμε στο επόμενο βήμα πατάμε ΟΚ.

**Β.ΠΡΟΚΑΘΟΡ.ΤΙΜΗ** εδώ ορίζουμε την επιθυμητή τιμή του είδους. Για να πάμε στο επόμενο βήμα πατάμε ΟΚ.

**Γ. ΤΜΗΜΑ** εδώ ορίζουμε σε ποιο τμήμα θα πρέπει να ανήκει το είδος. Για να πάμε στο επόμενο βήμα πατάμε ΟΚ.

**Δ. Στο επόμενο βήμα έχουμε 2 επιλογές. 1.ΚΥΜΑΙΝΟΜΕΝΗ ΤΙΜΗ** που σημαίνει ότι ο χειριστής έχει την δυνατότητα να κάνει πώληση του είδους πληκτρολογώντας διαφορετική τιμή από την προκαθορισμένη. **2. ΠΡΟΚΑΘΟΡΙΣΜΕΝΗ ΤΙΜΗ** που σημαίνει ότι το είδος μπορεί να πουληθεί μόνο στην τιμή που προκαθορίστηκε στο βήμα **Β**.

**Ε. ΜΟΝΑΔΑ** εδώ μπορούμε να επιλέξουμε εάν το είδος πωλείται σε ΤΕΜ.-ΚG-m κ.λ.π.

**Ζ. ΑΚΡΙΒΕΙΑ** εδώ μπορούμε να ορίσουμε στο είδος τα δεκαδικά π.χ. 0.01, 0.001 ή ακέραιο.

**Η. ΚΑΤΗΓΟΡΙΑ** σε αυτή την επιλογή ορίζουμε σε ποια κατηγορία ανήκει το είδος.

**Θ. ΠΡΟΕΠΙΛΕΓΜΕΝΗ ΕΚΠΤΩΣΗ** εδώ μπορούμε να ορίσουμε μια προκαθορισμένη έκπτωση ή προσαύξηση με περιγραφή στο είδος. Οι προεπιλεγμένες εκπτώσεις προγραμματίζονται στην λειτουργία **341(βλέπε παρακάτω).**

**Ι.ΕΚΔΟΣΗ ΕΙΔΟΥΣ Μπορειτε να ορισετε περιγραφες για τα ειδη του μενου 318. Στη συνεχεια, κατα τον προγραμματισμο ενος ειδους μπορειτε να ειλεξετε μια απο τις προκαθορισμενες περιγραφες, η οποια θα εκτυπωθει κατω απο αυτο το ειδος στην αποδειξη.**

**Κ. ΜΕΓΙΣΤΗ ΤΙΜΗ** σε αυτή την επιλογή ορίζουμε το μέγιστο όριο πώλησης του είδους. (εδώ ισχύει όταν έχουμε επιλέξει **Δ.ΚΥΜΑΙΝΟΜΕΝΗ ΤΙΜΗ)**

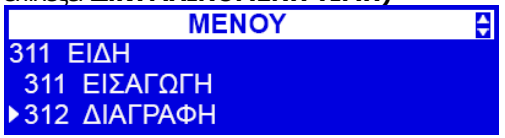

#### ΔΙΑΓΡΑΦΗ

σε αυτή την επιλογή αφού εκδώσουμε ΗΜΕΡΗΣΙΟ Ζ & ΑΝΑΦΟΡΑ ΕΙΔΩΝ μπορούμε επιλεκτικά να διαγράψουμε είδη.

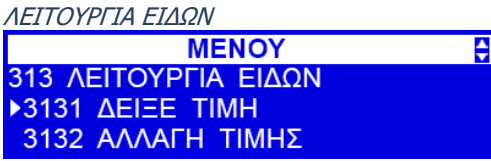

#### 3131. ΔΕΙΞΕ ΤΙΜΗ

Πατώντας ΟΚ ζητά να εισάγετε τον αριθμό τους είδους και ΟΚ, θα εμφανίσει την τιμή του είδους.

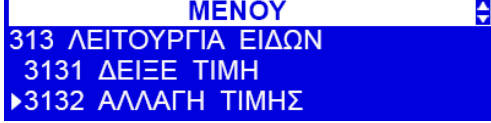

#### ΑΛΛΑΓΗ ΤΙΜΗΣ

Πατώντας ΟΚ ζητά να εισάγετε τον αριθμό του είδους και ΟΚ. Έτσι μπορείτε να αλλάξετε την τιμή του είδους (ΔΕΝ ΕΙΝΑΙ ΥΠΟΧΡΕΩΤΙΚΟ ΝΑ ΕΚΔΟΣΕΤΕ ΗΜΕΡΗΣΙΟ Ζ), πληκτρολογείτε την νέα τιμή και ΟΚ, στην συνέχεια ρωτά η ΦΤΜ εάν επιθυμείτε να αλλάξετε τιμή σε άλλο είδος, με ΟΚ κάνετε ότι παραπάνω εάν δεν επιθυμείτε πατάτε το **C.**

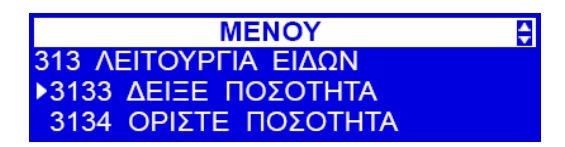

#### ΔΕΙΞΕ ΠΟΣΟΤΗΤΑ

Όταν έχουμε ενημερώσει την αποθήκη των ειδών σε αυτή την επιλογή μας εμφανίζει το υπόλοιπο της αποθήκης.

#### ΟΡΙΣΤΕ ΠΟΣΟΤΗΤΑ

Μπορειτε να ορισετε την ποσοτητα συγκεκριμενων ειδων και να παρακολουθειτε το αποθεμα.

#### ΠΡΟΣΘΗΚΗ ΠΟΣΟΤΗΤΑΣ

Μπορειτε να ορισετε την ποσοτητα που θελετε να προστεθει στο παρον αποθεμα ενος συγκεκριμενου ειδους. Το αποθεμα θα αυξηθει με την ποσοτητα που θα εισαγετε.

#### ΑΡΝΗΤΙΚΗ ΠΟΣΟΤΗΤΑ

Μπορειτε να ορισετε την ποσοτητα που θελετε να αφειρεθει απο το παρον αποθεμα ενος συγκεκριμενου ειδους. Το αποθεμα θα ελαττωθει κατα την ποσοτητα που θα εισαγετε.

#### ΕΝΙΑΙΑ ΤΙΜΗ ΕΙΔΩΝ

σε αυτή την επιλογή μπορούμε να αλλάξουμε σε όλα τα είδη και να ορίσουμε μία τιμή ενιαία. **ΠΡΟΣΟΧΗ Η ΜΕΤΑΒΟΛΗ ΑΥΤΗ ΔΕΝ ΕΙΝΑΙ ΑΝΑΣΤΡΕΨΙΜΗ!!!**

#### <span id="page-19-0"></span>**ΠΡΟΓ.ΤΜΗΜΑΤΩΝ**

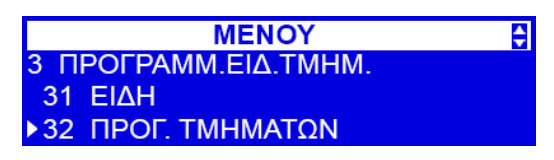

ΤΜΗΜΑΤΑ

πατώντας ΟΚ μας εμφανίζει:

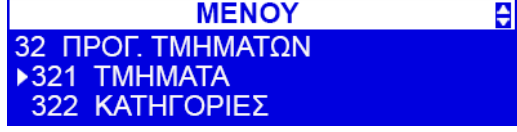

ΕΚΔΟΣΗ

Πατώντας ΟΚ πρέπει να επιλέξουμε ποιο τμήμα επιθυμούμε να προγραμματίσουμε, μπορούμε με το ΠΑΝΩ & ΚΑΤΩ βελάκι να επιλέξουμε τμήμα ή να πληκτρολογήσουμε από το αριθμητικό πληκτρολόγιο. Πατώντας ΟΚ μας ζητά **Α.ΠΕΡΙΓΡΑΦΗ** πληκτρολογούμε και στη συνέχεια ΟΚ,

**Β.ΠΡΟΚΑΘΟΡΙΣΜΕΝΗ ΤΙΜΗ** ορίζουμε την τιμή και ΟΚ,

**Γ.ΠΟΣΟΣΤΟ ΦΠΑ** με τα βελάκια ΠΑΝΩ & ΚΑΤΩ επιλέγουμε τον συντελεστή ΦΠΑ και ΟΚ,

**1.ΚΥΜΑΙΝΟΜΕΝΗ ΤΙΜΗ** που σημαίνει ότι ο χειριστής έχει την δυνατότητα να κάνει πώληση του τμήματος πληκτρολογώντας διαφορετική τιμή από την προκαθορισμένη,

**2.ΠΡΟΚΑΘΟΡΙΣΜΕΝΗ ΤΙΜΗ** που σημαίνει ότι το τμήμα μπορεί να πουληθεί μόνο στην τιμή που προκαθορίστηκε στο βήμα **Β**.

**Γ. ΚΑΤΗΓΟΡΙΑ** εδώ επιλέγουμε την κατηγορία στην οποία θα ανήκει το τμήμα.

**Δ. ΜΕΓΙΣΤΗ ΤΙΜΗ** εδώ ορίζουμε το μέγιστο όριο ποσού πώλησης στο τμήμα.

ΕΚΤΥΠΩΣΗ

εδώ η ΦΤΜ θα μας εκτυπώσει αναλυτικά τον προγραμματισμό όλων των τμημάτων.

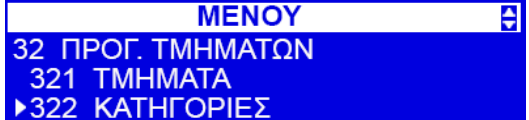

ΚΑΤΗΓΟΡΙΕΣ πατώντας ΟΚ μας εμφανίζει:

ΕΚΔΟΣΗ

πατώντας ΟΚ μας ζητείται να επιλέξουμε κατηγορία, με ΟΚ επιλέγουμε την κατηγορία και την ονομάζουμε όπως επιθυμούμε.

ΕΚΤΥΠΩΣΗ

σε αυτή την επιλογή η ΦΤΜ θα εκτυπώσει αναλυτικά όλες τις κατηγορίες.

<span id="page-19-1"></span>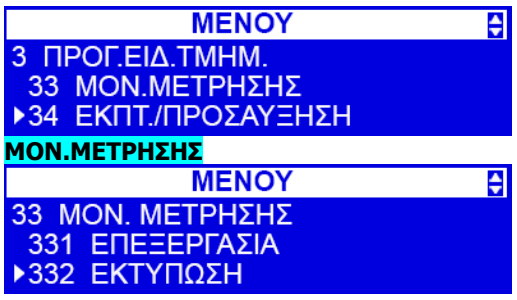

#### ΕΠΕΞΕΡΓΑΣΙΑ

σε αυτή την επιλογή μπορούμε να προγραμματίσουμε τις μονάδες πώλησης του είδους ή του τμήματος σύμφωνα με τις απαιτήσεις μας, π.χ. μέτρα, κιλά, γραμμάρια, κ.λ.π.

#### ΕΚΤΥΠΩΣΗ

σε αυτή την επιλογή γίνεται η εκτύπωση όλων των Μον. Μετρήσεων που έχουμε προγραμματίσει.

#### <span id="page-20-0"></span>**ΕΚΠΤ./ΠΡΟΣΑΥΞΗΣΗ**

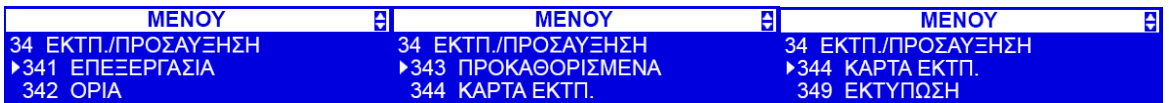

#### ΕΠΕΞΕΡΓΑΣΊΑ

σε αυτή την επιλογή μπορούμε να καταχωρήσουμε προεπιλεγμένες εκπτώσεις/προσαυξήσεις και εισιτήριο. Πατώντας ΟΚ έχουμε 8 θέσεις και σε κάθε θέση έχουμε 8 επιλογές. Πατώντας ΟΚ σε μία θέση μας ρωτά η ΦΤΜ τι είδους έκπτωση/προσαύξηση επιθυμούμε. Αφού επιλέξουμε π.χ. την επιλογή 3.ΠΟΣΟ ΕΚΤΠΩΣΗΣ και ΟΚ μας ζητά να ορίσουμε το προκαθορισμένο ποσό πληκτρολογώντας από τα αριθμητικά πλήκτρα και ΟΚ. Στη συνέχεια μας ζητά την περιγραφή της έκπτωσης και ΟΚ, το επόμενο βήμα μας ζητά να ορίσουμε την έκπτωση εάν την θέλουμε στην θέση εργασίας ή στην απόδειξη, μπορούμε να επιλέξουμε και τα δύο εάν επιθυμούμε. Με ΟΚ στο επόμενο βήμα μπορούμε να ορίσουμε ΑΠΟ/ΕΩΣ ημερομηνία ισχύος της έκπτωσης, με ΟΚ η επόμενη επιλογή είναι να ορίσουμε τις ημέρες τις οποίες επιθυμούμε να ισχύει η έκπτωση, με ΟΚ στην επόμενη επιλογή μπορούμε να ορίσουμε και τις ώρες κατά την διάρκεια της ημέρας επιθυμούμε να ισχύει η έκπτωση.

**Η έκπτωση μπορεί να προγραμματιστεί στον προγραμματισμό του είδους και κατά την διάρκεια των πωλήσεων να υπάρχει σαν επιλογή, π.χ. πατώντας ποσό και το τμήμα – μερικό σύνολο – πλήκτρο F+0 και επιλέγοντας 2. Βάση Ζ και με τα πλήκτρα πάνω και κάτω θα σας το εμφανίσει ή στην επιλογή 3.ΕΚΔΟΣΗ πάλι με τον ίδιο τρόπο ΟΚ, και γίνεται η έκπτωση, συνεχίζουμε τις πωλήσεις ή κλείνουμε την απόδειξη με ΟΚ.**

#### ΟΡΙΑ

σε αυτή την επιλογή μπορούμε να περιορίσουμε με όριο της έκπτωσης/αύξησης πατώντας ΟΚ μας ρωτά η ΦΤΜ να ορίσουμε το ανώτατο όριο ποσοστού έκπτωσης και πατώντας ΟΚ έχουμε 2 επιλογές **1.ΑΠΟΚΛΕΙΣΜΟΣ** που σημαίνει ότι ο χειριστής εάν ο χειριστής έχει υπερβεί το όριο δεν του επιτρέπει να συνεχίσει. **2. ΠΡΟΣΟΧΗ** που σημαίνει ότι ο χειριστής θα μπορεί να συνεχίσει αλλά θα εμφανίσει στην οθόνη ΠΡΟΣΟΧΗ ΈΧΕΤΕ ΥΠΕΡΒΕΙ ΤΟ ΟΡΙΟ και πατώντας ΟΚ και επιβεβαιώσει την κίνηση θα εκτελεστεί. Με την ίδια διαδικασία πατώντας ΟΚ μπορεί να κάνει τις ανάλογες ρυθμίσεις στα: **ΜΕΓΙΣΤΟ ΠΟΣΟ ΕΚΠΤΩΣΗΣ – ΜΕΓΙΣΤΗ ΠΡΟΣΑΥΞΗΣΗ % - ΜΕΓΙΣΤΗ ΠΡΟΣΑΥΞΗΣ ΠΟΣΟΥ.**

#### ΠΡΟΚΑΘΟΡΙΣΜΕΝΑ

σε αυτή την επιλογή μπορούμε να ορίσουμε προκαθορισμένες εκπτώσεις/προσαυξήσεις. Πατώντας ΟΚ μας ζητά: **ΠΡΟΚΑΘΟΡ.%ΕΚΠΤΩΣΗ** και ορίσουμε το ποσοστό έκπτωσης και ΟΚ, το ίδιο ισχύει και στις επόμενες επιλογές όπως **ΠΡΟΚΘ.ΠΟΣΟ ΕΚΠΤΩΣΗΣ – ΠΡΟΚΑΘΟΡ.% ΠΡΟΣΑΥΞ. – ΠΡΟΚΑΘΟΡ.ΠΟΣΟ ΠΡΟΣΑΥΞ. Οι εκπτώσεις/προσαυξήσεις γίνονται κατά την διάρκεια των πωλήσεων π.χ. ΠΟΣΟ – ΤΜΗΜΑ – F+ και η αντίστοιχη λειτουργία που αναγράφεται στα πλήκτρα 0,1,2,(.).**

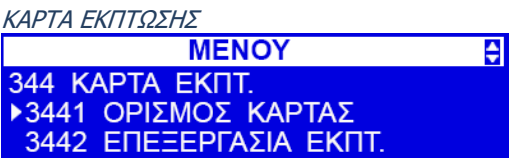

#### ΟΡΙΣΜΟΣ ΚΑΡΤΑΣ

**Πρωτο πεδιο του ID** της εκπτωτικης καρτας ειναι ενας δεικτης (αριθμος του πεδιου) ενος ψηφιου του κωδικου της καρτας, απο τον οποιο ξεκινα το ID της καρτας.

**Μηκος του ID** της εκπτωτικης καρτας – οριστε ποσα ψηφια στον αριθμο της καρτας αποτελουν το ID (μεγιστο 6, ελαχιστο 1).

**Μορφη του ID** της εκπτωτικης καρτας – ειναι το προτυπο το οποιο συγκρινεται με τα ψηφια του κωδικου της καρτας με αρχη το πεδιο που οριζεται ως το πρωτο πεδιο στο ID. Μονο οσα ψηφια οριζονται στο μηκος του ID διαβαζονται. Αν αυτ ατα ψηφια και η μπορη του ID ταιριαζουν, τοτε ο κωδικος αναγνωριζεται ως κωδικος εκπτωτικης καρτας.

**Ημ/νια ληξης** - δεικτης (αριθμος πεδιου) ενος ψηφιου στον κωδικο της καρτας οπου αρχιζει η ημ/νια ληξης της καρτας.

**Μηκος ημ/νιας ληξης** στην εκπτωτικη καρτα ειναι τα ψηφια 0, 2, 4, 6, που οριζουν ποσα ψηφια περιεχει η ημ/νια ληξης της καρτας, σε μορφη ΕΕΜΜΗΗ.

0 – χωρις ημ/νια ληξης (η καρτα ειναι εγκυρη για απεριοριστο διαστημα)

- 2 μονο με βαση το ετος (ψηφια: ΕΕ)
- 4 ετος και μηνας (ψηφια: ΕΕΜΜ);
- 6 πληρης ημ/νια (ψηφια: ΕΕΜΜΗΗ);

**Πεδιο εκπτωσης Field -** δεικτης (αριθμος πεδιου) ενος ψηφιου στον κωδικο της καρτας οπου υποδεικνυει την εκπτωση απο τον πινακα των εκπτωσεων.

#### **ΠΧ**:

Ο κωδικος: 777081201232 σε μια εκπτωτικη καρτα. Η σημασια του εξηγειται παρακατω

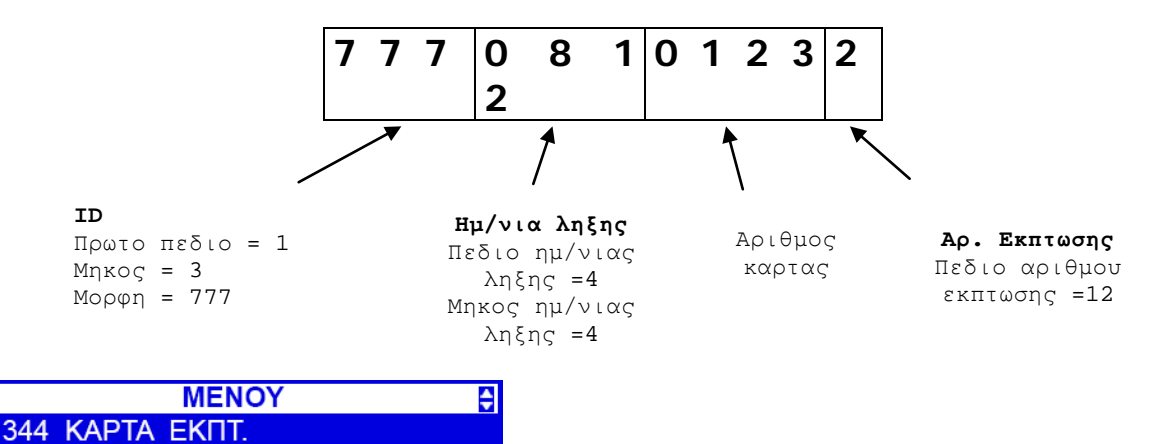

#### ΕΠΕΞΕΡΓΑΣΙΑ ΕΚΠΤΩΣΗΣ

3449 EKTYΠΩΣΗ

**>3442 EΠEΞΕΡΓΑΣΙΑ ΕΚΠΤ.** 

σε αυτή την λειτουργία μπορούμε να επεξεργαστούμε την έκπτωση ή να προσθέσουμε καινούρια. Πατώντας ΟΚ μας ζητά η ΦΤΜ να ορίσουμε το ποσοστό της έκπτωσης και πατώντας ΟΚ μας ζητά να δώσουμε περιγραφή στην έκπτωση.

#### ΕΚΤΥΠΩΣΗ

σε αυτή την επιλογή πατώντας ΟΚ θα εκτυπώσει ότι έχουμε προγραμματίσει σε αυτή την παράμετρο.

#### ΕΚΤΥΠΩΣΗ

σε αυτή την επιλογή πατώντας ΟΚ θα η ΦΤΜ θα εκτυπώσει όλες τις ρυθμίσεις που έχουμε κάνει στην λειτουργία 34.ΕΚΠΤΩΣΕΙΣ/ΑΥΞΗΣΕΙΣ

<span id="page-21-0"></span>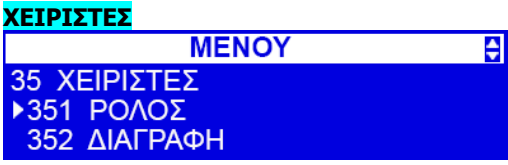

#### ΡΟΛΟΣ

σε αυτή την λειτουργία μπορούμε να ενεργοποιήσουμε και να προγραμματίσουμε

Χειριστή και τα δικαιώματα. Πατώντας ΟΚ ορίζουμε το όνομα του χειριστή και ΟΚ στο επόμενο βήμα στο οποίο ζητείται να ορίσουμε το κωδικό πρόσβασης και ΟΚ, στο επόμενο βήμα είναι η λειτουργία ΡΟΛΟΣ όπου επιλέγουμε τα δικαιώματα που θα δώσουμε στον χειριστή. Στην επιλογή αυτή εμφανίζονται οι ρόλοι και δικαιώματα που έχουν προγραμματιστεί στην λειτουργία 36. ΔΙΚΑΙΩΜΑΤΑ ΧΕΙΡΙΣΤΩΝ

#### ΔΙΑΓΡΑΦΗ

Σε αυτή την επιλογή μπορούμε να διαγράψουμε έναν χειριστή. Μπορούμε να διαγράψουμε όποιον χειριστή επιθυμούμε εκτός από αυτόν που λειτουργεί τη ΦΤΜ.

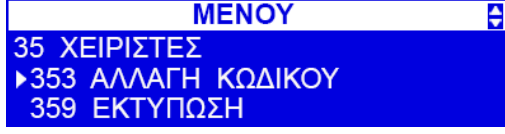

#### ΑΛΛΑΓΗ ΚΩΔΙΚΟΥ

Σε αυτή την επιλογή μπορούμε να αλλάξουμε κωδικό πρόσβασης ενός χειριστή πατώντας ΟΚ μας εμφανίζει όλους τους χειριστές και με τα πλήκτρα πάνω & κάτω επιλέγουμε τον χειριστή και ΟΚ, σε αυτή την επιλογή μας ζητά να ορίσουμε τον νέο κωδικό και για επιβεβαίωση πατάμε ΟΚ.

#### ΕΚΤΥΠΩΣΗ

Σε αυτή την επιλογή πατώντας ΟΚ θα μας τυπώσεις ότι έχουμε προγραμματίσει στο **35**

<span id="page-22-0"></span>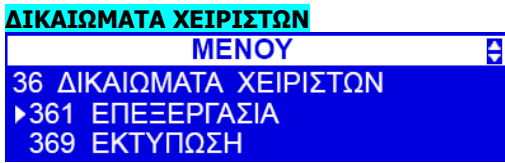

#### 361.ΕΠΕΞΕΡΓΑΣΙΑ

Πατώντας ΟΚ έχουμε την επιλογή να προγραμματίσουμε 8 διαφορετικούς ρόλους χειριστών. Επιλέγουμε όποια θέση θέλουμε και πατάμε ΟΚ, εδώ μας ζητά την περιγραφή του ρόλου και ΟΚ, στο επόμενο βήμα έχουμε 43 επιλογές, με το βελάκι πάνω & κάτω κάνουμε την περιήγηση στις επιλογές και με το πλήκτρο Χ ενεργοποιούμε και απενεργοποιούμε το δικαίωμα του χειριστή, στο κουτάκι στο αριστερό μέρος του αύξοντα αριθμού. Ολοκληρώνουμε με ΟΚ.

#### ΕΚΤΥΠΩΣΗ

πατώντας ΟΚ η ΦΤΜ θα μας εκτυπώσει όλους τους ρόλους που προγραμματίσαμε.

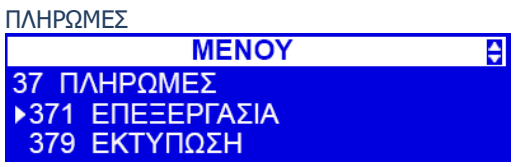

#### ΕΠΕΞΕΡΓΑΣΙΑ

Σε αυτή την επιλογή μπορούμε να προγραμματίσουμε τις πληρωμές που επιθυμούμε να έχουμε κατά τις πωλήσεις. Πατώντας ΟΚ επιλέξτε μία κενή θέση ή μία από τις υπάρχουσες(εκτός από την πρώτη επιλογή 1.ΜΕΤΡΗΤΑ) και πατάμε ΟΚ, μας ζητά η ΦΤΜ την περιγραφή της πληρωμής και ΟΚ μας βγάζει επιλογές που επιθυμούμε κατά την πληρωμή:

**1.ΕΡΩΤΗΣΗ ΠΟΣΟΥ** να ζητά η ΦΤΜ να πληκτρολογήσουμε το ποσό της πληρωμής

**2. ΕΠΙΤΡΕΠΕΤΑΙ Η ΠΛΗΡΩΜΗ** η συγκεκριμένη πληρωμή είναι επιτρεπτή.

**3.ΕΠΙΤΡΕΠΕΤΑΙ Η ΑΝΑΛΗΨΗ** κατά την πληρωμή αυτή η ΑΝΑΛΗΨΗ είναι επιτρεπτή, δηλαδή να εισπράξει ανώτερο ποσό από την αξία της απόδειξης.

**4.ΠΕΡΙΓΡΑΦΗ «ΠΛΗΡΩΜΗ»** σε αυτή την επιλογή με την ενεργοποίησή της στην απόδειξη πριν την περιγραφή την πληρωμής να εμφανίζεται η λέξη «ΠΛΗΡΩΜΗ».

**5.ΤΕΡΜΑΤΙΚΟ ΠΙΣΤΩΤ.ΚΑΡΤΑΣ** σε αυτή την επιλογή όταν η ΦΤΜ είναι συνδεδεμένη με τερματικό πιστωτικών καρτών (POS), στέλνει την αξία της απόδειξης στο τερματικό και παραμένει από τον πελάτη να πληκτρολογήσει μόνο το PIN του και να γίνει η συναλλαγή.

6.**ΟΧΙ ΡΕΣΤΑ** Δε θα δινονται ρεστα στον πελατη. Ο χρηστης δεν θα δινει ρεστα στην περιπτωση του συγκεκριμενου τροπου πληρωμης.

**7.ΑΝΕΝΕΡΓΗ ΠΛΗΡΩΜΗ** Σε αυτή την επιλογή ενεργοποιούμε και απενεργοποιούμε την συγκεκριμένη πληρωμή. **8.ΠΡΟΚΑΘΟΡΙΣΜΕΝΗ ΤΙΜΗ** στην περιπτωση πληρωμων σε αλλο νομισμα, δεν εινια δυνατη η αλλγη της ισοτιμιας.

**9.ΕΠΙΣΤΡΟΦΗ ΜΕΤΡΗΤΩΝ** επιτρεπει στον κατοχο της καρτας την επιστροφη μετρητων με την αγορα

#### ΕΚΤΥΠΩΣΗ

πατώντας ΟΚ μας εκτυπώνει η ΦΤΜ όλες τις ρυθμίσεις που έχουμε κάνει στις πληρωμές.

#### <span id="page-22-1"></span>**ΠΕΡΙΓΡΑΦΗ ΑΝΑΛΗΨΕΩΝ MENOY** ♦ 39 ΠΕΡΙΓΡΑΦΗ ΑΝΑΛΗΨΕΩΝ **>391 ΕΠΕΞΕΡΓΑΣΙΑ ΑΝΤΙΚΕΙΜΕΝΟΥ** 392 ΔΙΑΓΡΑΦΗ ΑΝΤΙΚΕΙΜΕΝΟΥ

#### ΕΠΕΞΕΡΓΑΣΙΑ ΑΝΤΙΚΕΙΜΕΝΩΝ

Σε αυτή την επιλογή μπορούμε να δώσουμε περιγραφή των αναλήψεων οι οποίες καταγράφονται μας ζητά η ΦΤΜ να ορίσουμε τίτλο π.χ. ΠΡΟΜΗΘΕΥΤΗΣ και στην συνέχεια μας ζητά να δώσουμε την περιγραφή της ανάληψης όπως π.χ. Σ. ΤΣΟΠΑΝΟΓΛΟΥ & ΥΙΟΙ ΑΕ το οποίο θα τυπωθεί στην εκτύπωση.

#### ΔΙΑΓΡΑΦΗ ΑΝΤΙΚΕΙΜΕΝΟΥ

Σε αυτή την επιλογή μπορούμε να διαγράψουμε κάποια κατηγορία ανάληψης που έχουμε προγραμματίσει.

#### ΔΙΑΓΡΑΦΗ ΟΛΩΝ

Σε αυτή την επιλογή μπορούμε να διαγράψουμε όλες τις κατηγορίες αναλήψεων που έχουμε προγραμματίσει. ΠΡΟΣΟΧΗ η ενέργεια αυτή είναι ΜΗ ΑΝΑΣΤΡΕΨΙΜΗ.

#### ΕΚΤΥΠΩΣΗ

Πατώντας ΟΚ σε αυτή την επιλογή η ΦΤΜ θα εκτυπώσει όλες τις κατηγορίες και λεπτομέρειες αναλήψεων που έχουμε προγραμματίσει.

 $\frac{1}{\sqrt{2}}$ 

### <span id="page-23-0"></span>**ΡΥΘΜΙΣΕΙΣ – ΕΠΩΝΥΜΙΑ**

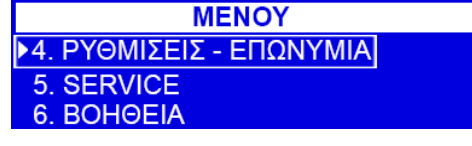

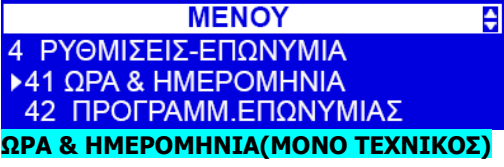

<span id="page-23-2"></span><span id="page-23-1"></span>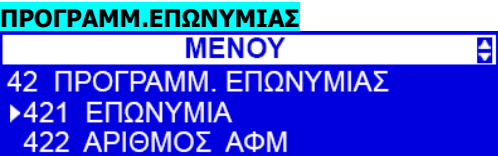

#### ΕΠΩΝΥΜΙΑ

σε αυτή την επιλογή προγραμματίζουμε την επωνυμία του χρήστη της ΦΤΜ. Πατώντας ΟΚ μας ζητά η ΦΤΜ να προγραμματίσουμε την ΓΡΑΜΜΗ 1 ολοκληρώνοντας πατάμε ΟΚ και μας εμφανίζει 2 επιλογές **ΚΕΝΤΡΑΡΙΣΜΑ** πατώντας το πλήκτρο Χ θα κεντράρει ότι γράψαμε και πατώντας το πλήκτρο ΠΑΝΩ & ΚΑΤΩ μας εμφανίζει **ΜΕΓΑΛΗ ΓΡΑΜΜΑΤΟΣΕΙΡΑ** Επιλέγοντας αυτή την επιλογή με το πλήκτρο Χ γίνεται ό,τι γράψαμε στην γραμμή διπλάσιο ύψος και διπλάσιο πλάτος. Συνεχίζουμε με τον ίδιο τρόπο τις επόμενες γραμμές. Αν δε θελετε να χρησιμοποιησετε ολες τις γραμμες αφηστε τες κενες. Αφου επιβεβαιωσετε την 6η γραμμη με ΟΚ η ταμειακη θα αποθηκευσει τις γραμμες της επωνυμιας και θα επιβεβαιωσει με εκτυπωση.

#### ΑΡΙΘΜΟΣ ΑΦΜ

Σε αυτή την επιλογή καταχωρούμε το ΑΦΜ το πελάτη.

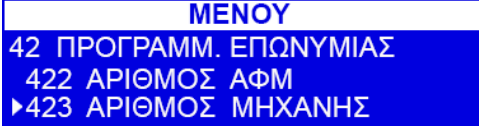

#### ΑΡΙΘΜΟΣ ΜΗΧΑΝΗΣ

Σε αυτή την επιλογή καταχωρούμε τον αριθμό της μηχανής.(όταν υπάρχει πάνω από μια ΦΤΜ στο χώρο).

♦

<span id="page-23-3"></span>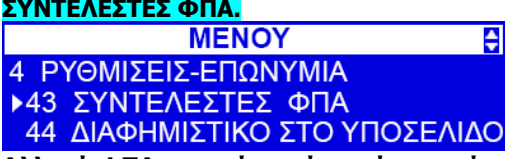

**Αλλαγή ΦΠΑ μπορεί να γίνει μόνο μετά από Ημερήσια αναφορά Ζ.** Πατώντας ΟΚ εμφανίζεται στην οθόνη ΠΟΣΟΣΤΟ ΦΠΑ Α και από κάτω τον συντελεστή. Πληκτρολογώντας το επιθυμητό ποσοστό και ΟΚ μας οδηγεί στον επόμενο συντελεστή και με τον ίδιο τρόπο στα επόμενα φτάνοντας στο τελευταίο στάδιο στο οποίο μας ερωτάτε «ΕΓΓΡΑΦΗ ΣΥΝΤΕΛΕΣΤΕΩΝ ΦΠΑ ?» πατώντας ΟΚ γίνεται η καταχώρηση.

**MENOY** ♦ 44 ΔΙΑΦΗΜΙΣΤΙΚΟ ΣΤΟ ΥΠΟΣΕΛΙΔΟ **»441 ΔΙΑΦΗΜΙΣΤΙΚΟ ΜΗΝΥΜΑ** 442 EIKONIAIO

ΔΙΑΦΗΜΙΣΤΙΚΟ ΣΤΟ ΥΠΟΣΕΛΙΔΟ

#### ΔΙΑΦΗΜΙΣΤΙΚΟ ΜΗΝΥΜΑ

Σε αυτή την επιλογή μπορούμε να προσθέσουμε στο κάτω μέρος της απόδειξης ευχαριστήριο/ευχητήριο μήνυμα.

#### ΕΙΚΟΝΙΔΙΟ

Σε αυτή την επιλογή μπορούμε να ενεργοποιήσουμε/απενεργοποιήσουμε την εκτύπωση εικονιδίου στο πάνω μέρος της απόδειξης.

<span id="page-24-0"></span>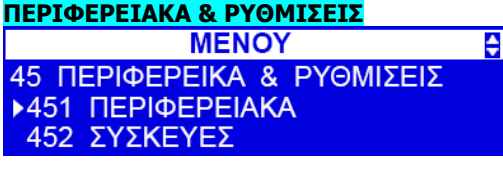

ΠΕΡΙΦΕΡΕΙΑΚΑ

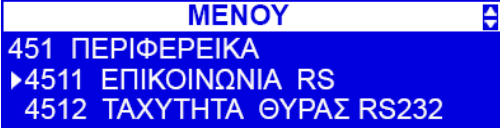

#### ΕΠΙΚΟΙΝΩΝΙΑ RS

Σε αυτή την επιλογή αντιστοιχούμε τις επιθυμητές εξωτερικές συσκευές στις αντίστοιχες θύρες επικοινωνίας. Πατώντας ΟΚ μας εμφανίζει στο πάνω μέρος την COM 1 και με το πάνω και κάτω βελάκι επιλέγουμε την επιθυμητή συσκευή, με ΟΚ μας πάει στην επόμενη θύρα, μέχρι την θύρα COM 5(USB). Στην επόμενη επιλογή «ΕΝΕΡΓΟΣ ΧΑΡΤΗΣ USB» ενεργοποιούμε τις θύρες USB A και USB B εάν επιθυμούμε η ΦΤΜ να επικοινωνεί με το PC με αυτές τις θύρες. **ΠΡΟΣΟΧΗ: ΕΑΝ ΕΧΟΥΜΕ ΕΠΙΛΕΞΕΙ Η ΦΤΜ ΝΑ ΕΠΙΚΟΙΝΩΝΕΙ ΜΕ ETHERNET (ΣΤΗΝ ΕΠΙΛΟΓΗ 45152) ΘΑ ΜΑΣ ΕΜΦΑΝΙΣΕΙ ΜΗΝΥΜΑ «ΠΡΟΣ PC ΕΝΕΡΓΟΠΟΙΗΜΕΝΟ ΣΤΟ ETHERNET»**

#### ΤΑΧΥΤΗΤΑ ΘΥΡΑΣ RS 232

Εδώ ορίζουμε την επιθυμητή ταχύτητα της θύρας RS 232 έτσι ώστε να συμβαδίζει με την ταχύτητα της συσκευής που έχουμε συνδέσει.

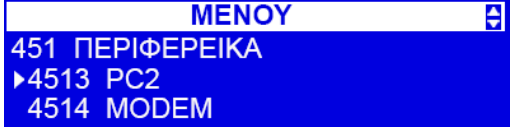

PC 2

Εδώ ορίζουμε την ταχύτητα επικοινωνίας να είναι συμβατή με το PC όταν επιθυμούμε να συνδέσουμε την ΦΤΜ με θύρα COM.

MODEM

Εδώ ορίζουμε την ταχύτητα της ΦΤΜ να είναι συμβατή με την ταχύτητα του MODEM που έχουμε συνδέσει.

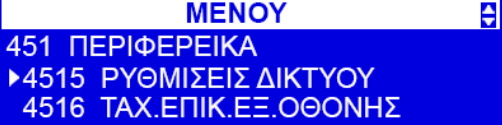

ΡΥΘΜΙΣΕΙΣ ΔΙΚΤΥΟΥ

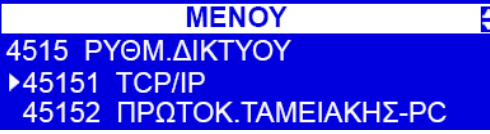

#### TCP/IP

Πατώντας ΟΚ μας δίνονται 2 επιλογές για το DHCP: 1.ΑΠΕΝΕΡΓΟΠΟΙΗΜΕΝΟ & 2. ΕΝΕΡΓΟΠΟΙΗΜΕΝΟ. Αν επιλέξετε (1), θα πρέπει να εισάγετε μια διεύθυνση IP στην ταμειακή, subnet mask, DNS και gateway. Συμβουλευτείτε τον διαχειριστή τού δικτύου για αυτά τα δεδομένα. Σημειώστε ότι αν οι παράμετροι δικτύου έχουν ρυθμιστεί σωστά, η

ταμειακή θα πρέπει να αποκριθεί στο ping, αλλά μόνο εάν τουλάχιστον ένα από τα network service πρωτόκολλα (menu 45153) έχει ενεργοποιηθεί. Σημειώστε ότι αν επιλέξετε (2) θα πρέπει να εισάγετε (σε ορισμένα δίκτυα) DNS –σε άλλα δίκτυα δεν είναι απαράιτητο (Προσοχή! Με F+C επανέρχονται οι εργοστασιακές ρυθμίσεις δικτύου)

#### ΠΡΩΤΟΚ.ΤΑΜΕΙΑΚΗΣ-PC

Σε αυτή την επιλογή επιλέγουμε τον τύπο πρωτοκόλλου της ΦΤΜ. Πατώντας ΟΚ μας ζητά να πληκτρολογήσουμε την πόρτα και συνέχεια οι επιλογές μας είναι: **1.MAC FILTER** και ΟΚ. Στη συνέχεια έχουμε 1.ΕΝΕΡΓΟ. Με το πλήκτρο Χ/ΖΥΓΟΣ ενεργοποιείται και απενεργοποιείτε και πατώντας το κάτω βελάκι μπορούμε να ενεργοποιήσουμε και την επικοινωνία RS232 σε περίπτωση που υπάρχει αδυναμία επικοινωνίας με TCP/IP. Πατώντας ΟΚ μας ζητά η ΦΤΜ να πληκτρολογήσουμε το MAC FILTER της συσκευής και ολοκληρώνουμε πατώντας ΟΚ. **2.UDP** πατώντας ΟΚ 1.ΕΝΕΡΓΟ με το πλήκτρο Χ/ΖΥΓΟΣ ενεργοποιείται και απενεργοποιείτε η λειτουργία. **3.TCP/IP ΠΕΛΑΤΗ** πατώντας ΟΚ μας ζητά να ορίσουμε την IP και πατώντας ΟΚ μετά εμφανίζεται 1.ΕΝΕΡΓΟ. Με το πλήκτρο Χ/ΖΥΓΟΣ ενεργοποιείται και απενεργοποιείται η λειτουργία.

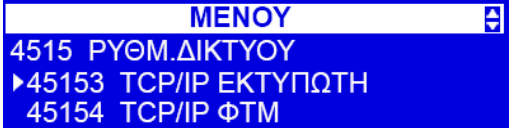

#### TCP/IP ΕΚΤΥΠΩΤΗ

Σε αυτή την επιλογή μπορούμε να συνδέσουμε έναν εξωτερικό θερμικό εκτυπωτή και ότι τυπώνετε στην ΦΤΜ θα τυπώνετε και στον εκτυπωτή. Πατώντας ΟΚ μας ζητά να πληκτρολογήσουμε την IP του εκτυπωτή, πατώντας ΟΚ μας ζητά να πληκτρολογήσουμε την ΠΟΡΤΑ του εκτυπωτή και τέλος πατώντας ΟΚ εάν επιθυμούμε να είναι ενεργός ή όχι, με το πλήκτρο Χ/ΖΥΓΟΣ.

#### TCP/IP ΦΤΜ

Πατώντας ΟΚ εδώ καταχωρούμε την IP της ΦΤΜ, πατώντας ΟΚ μας ζητά την ΠΟΡΤΑ, και τέλος πατώντας ΟΚ μας ζητά να πληκτρολογήσουμε την ΠΟΡΤΑ του εκτυπωτή και τέλος πατώντας ΟΚ εάν επιθυμούμε να είναι ενεργός ή όχι, με το πλήκτρο Χ/ΖΥΓΟΣ.

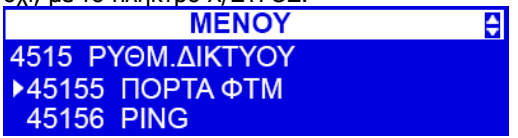

#### ΠΟΡΤΑ ΦΤΜ

Σε αυτή την επιλογή πατώντας ΟΚ μας ζητά να ορίσουμε την ΠΟΡΤΑ, πληκτρολογώντας και ΟΚ 1.ΕΝΕΡΓΟ με το πλήκτρο Χ/ΖΥΓΟΣ ενεργοποιείται και απενεργοποιείτε η λειτουργία, και τέλος πατώντας ΟΚ μας ζητά να ορίσουμε το MAC FILTER που ολοκληρώνεται με ΟΚ.

#### PING

σε αυτή την επιλογή μπορούμε να δοκιμάσουμε την διασύνδεση πληκτρολογώντας μια διεύθυνση. Εάν πάρουμε απάντηση σημαίνει πως η ΦΤΜ είναι συνδεδεμένη στο διαδίκτυο διαφορετικά θα εμφανίσει σφάλμα **ΣΦΑΛΜΑ DNS.** Ελέγξτε τις ρυθμίσεις σας.

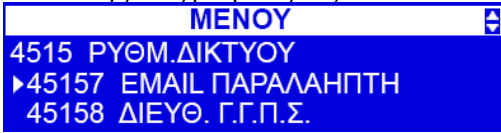

#### EMAIL ΠΑΡΑΛΗΠΤΗ

σε αυτή την επιλογή μπορούμε να καταχωρήσουμε ένα mail στο οποίο θα αποστέλεται ημερήσια αναφορά κατά την έκδοση του Ζ της ΦΤΜ. Πατώντας ΟΚ πρέπει να ορίσουμε το MAIL του αποστολέα π.χ. info@triasretail.gr πατώντας ΟΚ μας ζητά να καταχωρήσουμε το ΟΝΟΜΑ ΧΡΗΣΤΗ πατώντας ΟΚ μας ζητά να καταχωρήσουμε τον ΚΩΔΙΚΟ ΠΡΟΣΒΑΣΗΣ , πατώντας ΟΚ μας ζητά να καταχωρήσουμε το ΟΝΟΜΑ MAIL SERVER, πατώντας ΟΚ μας ζητά να καταχωρήσουμε την SMTP PORT , πατώντας ΟΚ μας ζητά να ορίσουμε το MAIL του παραλήπτη π.χ. info@triasretail.gr , πατώντας ΟΚ επιλέγουμε 1.ΑΠΟΣΟΤΟΛΗ ΗΜΕΡΗΣΙΑ ΑΝΑΦΟΡΑ με το πλήκτρο Χ/ΖΥΓΟΣ ενεργοποιείται και απενεργοποιείτε η λειτουργία.

ΔΙΕΥΘ.Γ.Γ.Π.Σ.

Σε αυτή την επιλογή ορίζουμε τις παραμέτρους για την αποστολή των φορολογικών στοιχείων στην Γενική Γραμματεία Πληροφοριακών Συστημάτων.

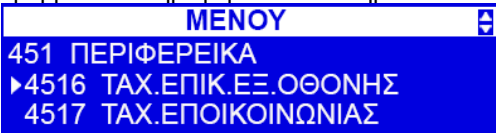

#### ΤΑΧ.ΕΠΟΙΚ.ΕΞ.ΟΘΟΝΗΣ

Σε αυτή την επιλογή ορίζουμε την ταχύτητα επικοινωνίας της ΦΤΜ έτσι ώστε να είναι συμβατή με την ταχύτητα επικοινωνίας της εξωτερικής οθόνης.

#### ΤΑΧ.ΕΠΙΚ.ΕΞ.ΕΚΤΥΠΩΤΗ

Σε αυτή την επιλογή ορίζουμε την ταχύτητα επικοινωνίας της ΦΤΜ έτσι ώστε να είναι συμβατή με την ταχύτητα του εξωτερικού εκτυπωτή.(**ΑΥΤΗ Η ΕΠΙΛΟΓΗ ΙΣΧΥΕΙ ΟΤΑΝ ΕΧΟΥΜΕ ΣΥΝΔΕΣΗ ΣΕΙΡΙΑΚΗ RS232)**

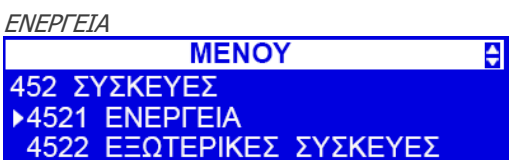

#### ΛΕΙΤΟΥΡΓΙΑ ΟΙΚΟΝΟΜΙΑΣ

Σε αυτή την λειτουργία μας δίνεται η επιλογή όταν η ΦΤΜ είναι εκτός ρεύματος να εξοικονομούμε την ενέργεια της μπαταρίας. Πατώντας ΟΚ μας ζητά να ορίσουμε το χρόνο μετά την χρήση να μειωθεί ο φωτισμός των οθονών. Αφού ορίσουμε το επιθυμητό χρόνο και πατήσουμε ΟΚ μας ζητείται να ορίσουμε το χρόνο πότε να απενεργοποιηθεί η ΦΤΜ όταν δεν είναι σε χρήση. Οι χρόνοι ορίζονται σε δευτερόλεπτα.

#### ΕΞΩΤΕΡΙΚΕΣ ΣΥΣΚΕΥΕΣ

Σε αυτή την επιλογή μας δίνεται η δυνατότητα να:

1. ΣΥΡΤΑΡΙ να είναι ενεργό ή όχι κατά την πώληση, με το πλήκτρο Χ/ΖΥΓΟΣ ενεργοποιείται και απενεργοποιείται.

6. ΕΝΕΡΓΟΠΟΙΗΜΈΝΟ ΤΟ ΣΥΡΤΑΡΙ ΣΤΗΝ ΘΥΡΑ COM3. Σε αυτή την επιλογή μας δίνεται η δυνατότητα να ενεργοποιήσουμε και να απενεργοποιήσουμε το συρτάρι στην com 3, με το πλήκτρο Χ/ΖΥΓΟΣ.

7. ΠΛΗΚΤΡΟΛΟΓΙΟ USB. Σε αυτή την επιλογή μας δίνεται η δυνατότητα να ενεργοποιήσουμε και να απενεργοποιήσουμε το πληκτρολόγιο usb το οποίο το συνδέουμε στην θύρα USB A.

ΟΘΟΝΗ

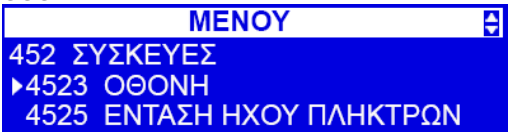

#### ΡΥΘΜΙΣΕΙΣ ΟΘΟΝΗΣ

Σε αυτή την επιλογή μπορούμε να επιλέξουμε το μέγεθος της γραμματοσειράς των οθονών και επιλεκτικά τι θα δείχνει η κάθε μία. Πατώντας ΟΚ 1.ΟΘ.ΠΕΛΑΤΗ:2Χ16 με το πλήκτρο Χ/ΖΥΓΟΣ ενεργοποιείται και απενεργοποιείται η λειτουργία.

2.ΟΘ.ΧΕΙΡΙΣΤΗ:2Χ16 με το πλήκτρο Χ/ΖΥΓΟΣ ενεργοποιείται και απενεργοποιείται η λειτουργία.

3.ΝΥΧΤΕΡΙΝΗ ΛΕΙΤΟΥΡΓΙΑ Σε αυτή την επιλογή εάν ο φωτισμός των οθονών γίνεται ενοχλητικός, εάν την επιλέξουμε μετά από 10 δεύτερα η ΦΤΜ μειώνει τον φωτισμό των οθονών και με το πάτημα ενός πλήκτρου επανέρχεται στο κανονικό.

#### ΑΝΤΙΘΕΣΗ

Σε αυτή την επιλογή αυξομειώνουμε την ένταση του φωτισμού των οθονών κάθε μία ξεχωριστά. Πατώντας ΟΚ μας δίνει την επιλογή να ρυθμίσουμε την ένταση του φωτισμού του χειριστή χρησιμοποιώντας τα πλήκτρα βελάκια πάνω και κάτω, αφού την ρυθμίσουμε στο επιθυμητό επίπεδο. Πατώντας ΟΚ μας ζητά να ρυθμίσουμε την ένταση του φωτισμού της οθόνης του πελάτη.

#### ΕΝΤΑΣΗ ΗΧΟΥ ΠΛΗΚΤΡΩΝ

Σε αυτή την λειτουργία μας δίνεται η δυνατότητα να ρυθμίσουμε την ένταση του ήχου των πλήκτρων. Πατώντας ΟΚ και χρησιμοποιώντας τα πλήκτρα πάνω και κάτω βελάκια αυξομειώνεται η ένταση και με ΟΚ καταχωρείται.

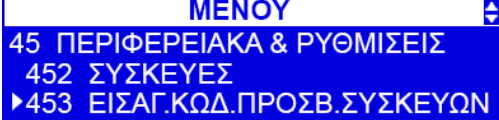

#### ΕΙΣΑΓΩΓΗ ΚΩΔ.ΠΡΟΣΒΑΣΗΣ ΣΥΣΚΕΥΩΝ

Σε αυτή την λειτουργία μας δίνεται η δυνατότητα να προστατέψουμε με κωδικό πρόσβασης τον χειριστή σε συσκευές όπως Η/Υ, modem, κ.λ.π.

Δείτε παρακάτω πίνακα:

#### **Με το πλήκτρο Χ/ΖΥΓΟΣ ενεργοποιείται και απενεργοποιείται.**

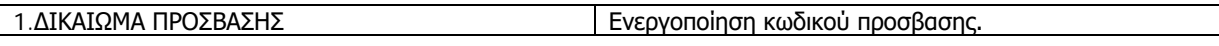

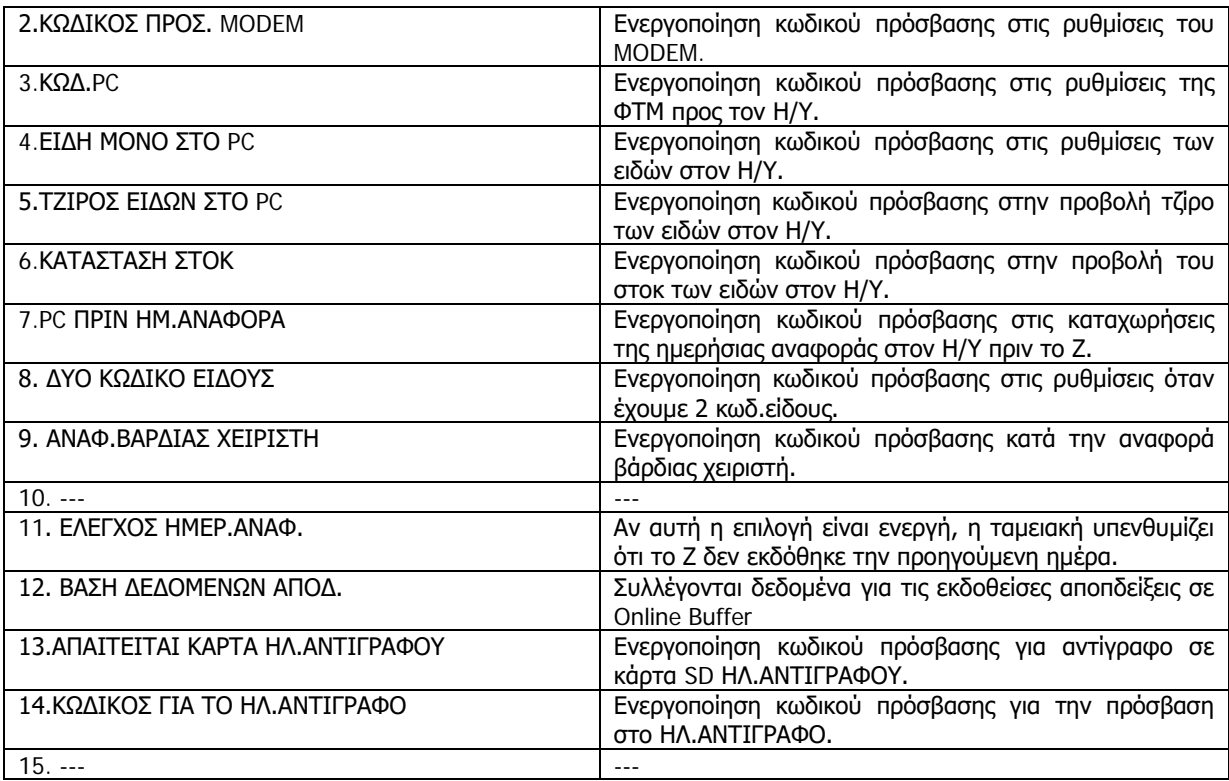

ΕΠΙΛΟΓΕΣ ΣΤΙΣ ΠΩΛΗΣΕΙΣ

**MENOY**  $\Rightarrow$ 45 ΠΕΡΙΦΕΡΕΙΑΚΑ & ΡΥΘΜΙΣΕΙΣ<br>1454 ΕΠΙΛΟΓΕΣ ΣΤΙΣ ΠΩΛΗΣΕΙΣ<br>455 ΠΑΡΑΜΕΤΡΟΙ ΠΩΛΗΣΕΩΝ

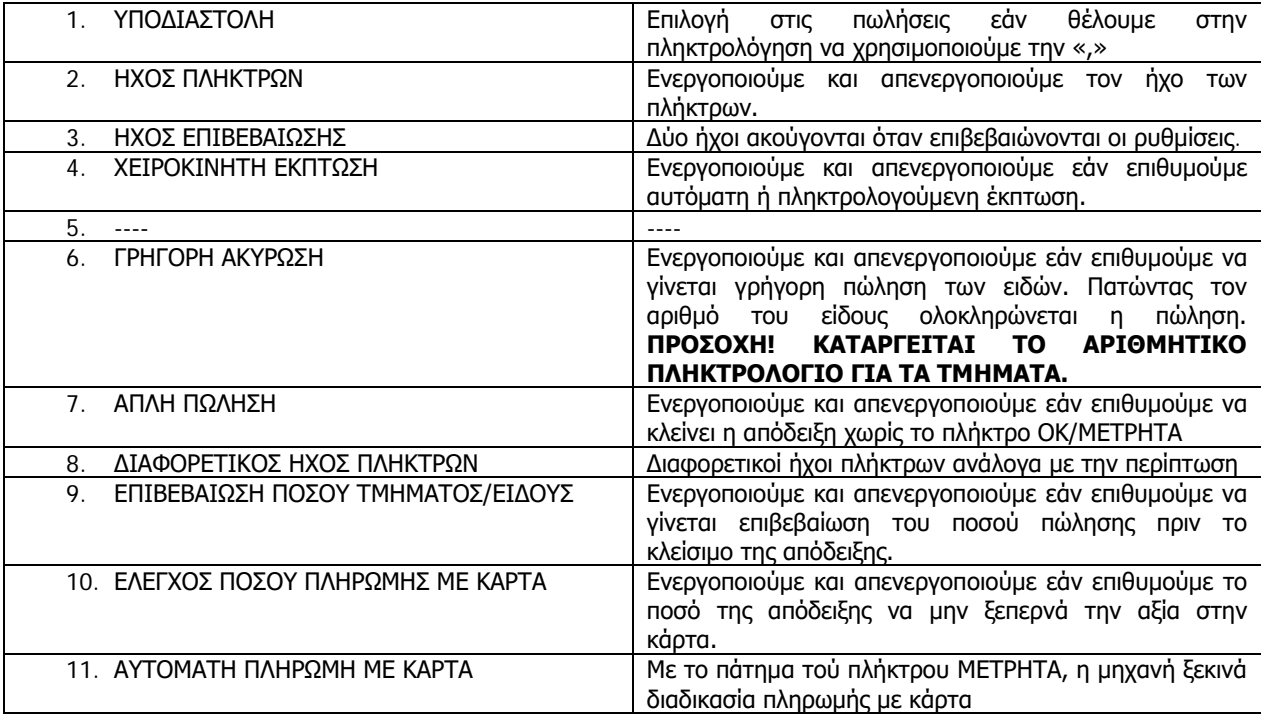

#### ΠΑΡΑΜΕΤΡΟΙ ΠΩΛΗΣΕΩΝ

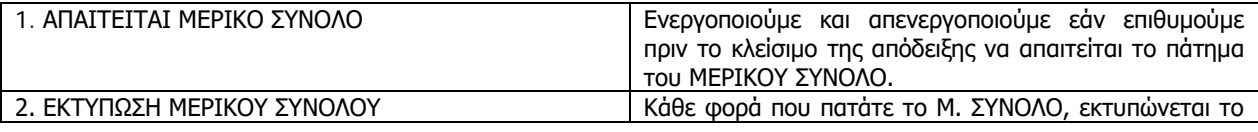

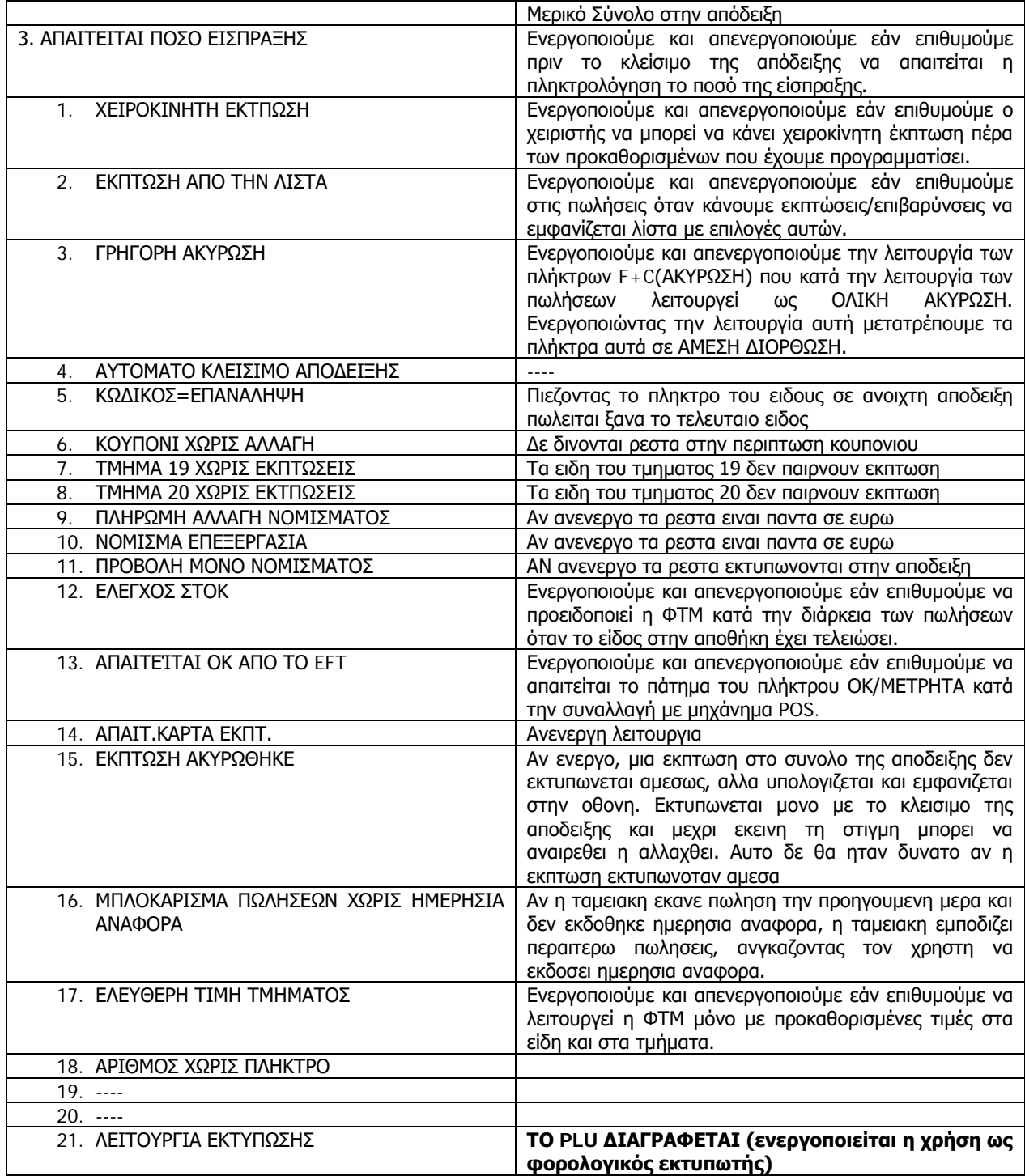

ΕΚΤΥΠΩΣΕΙΣ

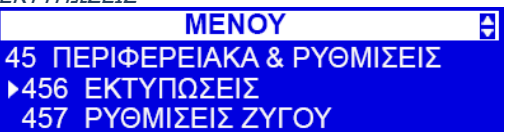

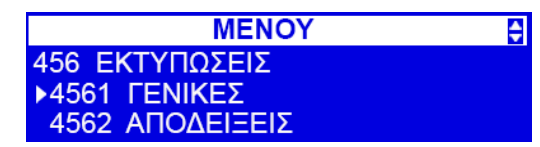

#### ΓΕΝΙΚΕΣ

Σε αυτή την επιλογή μπορούμε να επιλέξουνε εάν θέλουμε να εμφανίζονται οι γραμμές διαχωρισμού στην απόδειξη:

- 1. ΓΡΑΜΜΕΣ ΥΠΟΣΥΝΟΛΟΥ 2. ΑΛΛΕΣ ΓΡΑΜΜΕΣ
- 
- 3. ΓΡΑΦΙΚΕΣ ΓΡΑΜΜΕΣ 4. ΓΡΑΦΙΚΟ ΕΙΚΟΝΙΔΙΟ ΜΟΝΟ ΣΤΗΝ ΕΠΙΚΕΦΑΛΙΔΑ ΤΗΣ ΑΠΟΔΕΙΞΗΣ

**Με το πλήκτρο Χ/ΖΥΓΟΣ ενεργοποιείται και απενεργοποιείται.**

#### ΑΠΟΔΕΙΞΕΙΣ

Σε αυτή την επιλογή μπορούμε να επιλέξουμε εάν θέλουμε να εμφανίζονται στην απόδειξη τα παρακάτω:

- 1. ΕΚΤΥΠΩΣΗ ΜΟΝΑΔΑΣ ΜΕΤΡΗΣΗΣ
- 2. ΕΚΤΥΠΩΣΗ ΚΩΔΙΚΩΝ ΕΑΝ
- 3. ΕΚΤΥΠΩΣΗ ΠΕΡΙΓΡΑΦΩΝ
- 4. ΜΕΓΕΘΟΣ QR CODE (Μη επιλεγμενο: μεγάλο μέγεθος και ευκρίνεια, Επιλεγμένο: μικρό μέγεθος και μικροτερη ευκρίνεια)

#### ΣΕΙΡΑ ΕΚΤΥΠΩΣΕΩΝ

Σε αυτή την επιλογή μπορούμε να επιλέξουμε εάν θέλουμε να εκτυπωνονται συγκεκριμενες αναφορες ολες μαζι (μετα τη χρηση των λειτουργιων 141 και 29).

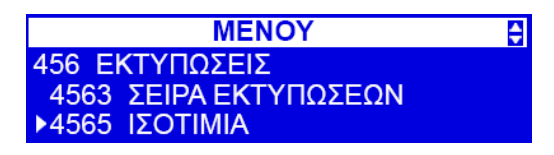

#### ΙΣΟΤΙΜΙΑ

Σε αυτή την επιλογή μπορούμε να επιλέξουμε ποια ισοτιμία να εμφανίζεται στην απόδειξη κατά την πώληση όταν κλείνουμε με F + OK ΜΕΤΡΗΤΑ

1. **ΕΛΛΕΙΨΗ –** δε θα εκτυπωνεται ισοτιμια σε αλλο νομισμα παρα μονο εαν η πλωρωμη εινια σε αλλο νομισμα.

2. **ΑΠΟ ΛΙΣΤΑ** – με αυτη την επιλογη, η ταμειακη εμφανιζει μια λιστα με τροπους πληρωμης προγραμματισμενους ως «Νομισματα». Επιλεξτε νομισμα και πιεστε ΟΚ. Η ισοτιμια θα εκτυπωθει αυτματα στην αποδειξη ανεξαρτητως τροπου πληρωμης.

ΡΥΘΜΙΣΕΙΣ ΖΥΓΟΥ

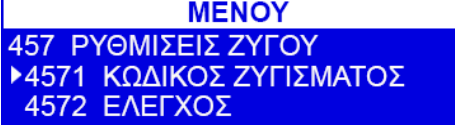

#### ΚΩΔΙΚΟΣ ΖΥΓΙΣΜΑΤΟΣ

Σε αυτή την επιλογή ορίζουμε τον κωδικό ζυγίσματος των ειδών. Ο παρακάτω πίνακας

♦

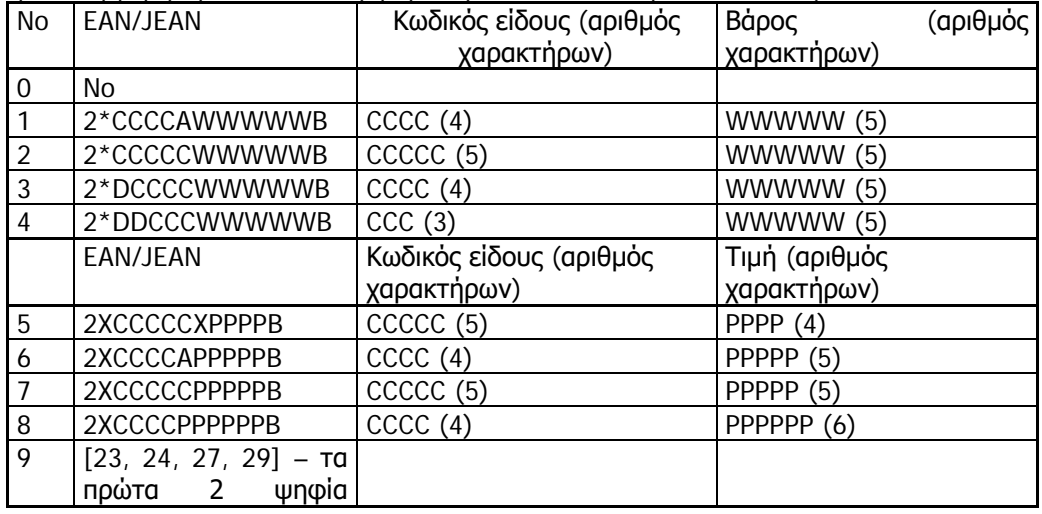

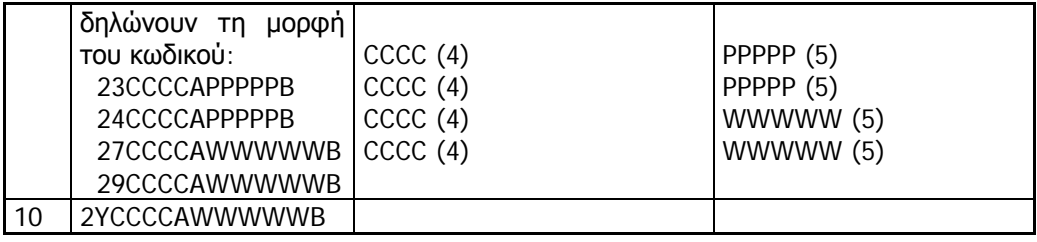

όπου:

X - κάθε ψηφίο

- C ένα ψηφίο του εσωτερικού κωδικού είδους
- W ένα ψηφίο του αριθμού, το οποίο σημαίνει βάρος / ποσότητα του είδους (ακρίβεια έως 1 g)
- P ένα ψηφίο του αριθμού, πράγμα που σημαίνει την τιμή του είδους (ακρίβεια σε 1 cent(λεπτό)
- Α έλεγχος της μάζας / ποσότητας ή της τιμής

Β - Έλεγχος του κώδικα EAN - Β

Υ - κάθε ψηφίο (εκτός από το 0)

Κάθε κωδικός EAN8 ή EAN13 με 2 ή 5 αριθμούς επέκτασης μπορεί να χρησιμοποιηθεί για την ταυτοποίηση των αντικειμένων, τα οποία δεν υπόκεινται σε πουλήσεις ειδών χρησιμοποιώντας την κλίμακα. Συμβουλευτείτε τη σωστή ρύθμιση αυτής της επιλογής με τον αντιπρόσωπό σας.

ΕΛΕΓΧΟΣ

Σε αυτή την επιλογή έχουμε τις εξής δυνατότητες:

#### **Με το πλήκτρο Χ/ΖΥΓΟΣ ενεργοποιείται και απενεργοποιείται.**

- 1. ΕΛΕΓΧΟΣ ΚΩΔΙΚΟΣ ΕΑΝ
- 2. ΕΛΕΓΧΟΣ ΣΥΝ.ΕΙΣΠΡ.ΕΙΔΩΝ
- 3. ΜΕΓ.ΕΙΣΠΡΑΞΗ ΕΙΔΩΝ
- 4. ΜΕΓΙΣΤΟ ΜΝΗΜΗΣ ON-LINE
- 5. ΕΦΕΔΡΙΑ ΔΕΔΟΜΕΝΩΝ

ΕΠΙΣΤΡΕΦΟΝΤΑΣ Μακροσκελεις κωδικοι αποθηκευονται στη βαση των αποδειξεων (EAN).

ΕΠΑΝΑΦ.ΛΕΙΤ.ΠΕΡΙΦΕΡΕΙΑΚΩΝ **MENOY** ÷ 458 ΕΠΑΝΑΦ.ΛΕΙΤ.ΠΕΡΙΦΕΡΕΙΚΩΝ **\*458 ENANA®.AEIT.NEPI@EP.** 459 ΕΚΤΥΠ.ΡΥΘΜ.ΘΥΡΩΝ

### ΕΠΑΝΑΦ.ΛΕΙΤ.ΠΕΡΙΦΕΡΕΙΑΚΩΝ

Σε αυτή την επιλογή επαναφέρουμε την ΦΤΜ στις εργοστασιακές ρυθμίσεις των περιφερειακών ρυθμίσεων(ΜΕΝΟΥ 452-ΣΥΣΚΕΥΕΣ).

#### ΕΚΤΥΠ.ΡΥΘΜ.ΘΥΡΩΝ

Σε αυτή την επιλογή πατώντας ΟΚ/ΜΕΤΡΗΤΑ τυπώνονται στον εκτυπωτή όλες οι ρυθμίσεις που έχουν γίνει/υπάρχουν στο ΜΕΝΟΥ 45 (ΠΕΡΙΦΕΡΕΙΑΚΑ & ΡΥΘΜΙΣΕΙΣ) (πχ η διεύθυνση IP)

<span id="page-30-0"></span>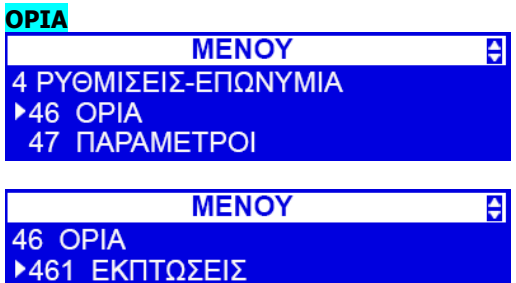

#### ΕΚΠΤΩΣΕΙΣ

**462 ΠΟΣΑ** 

1.ΜΕΓΙΣΤΗ ΕΚΠΤΩΣΗ% Σε αυτή την επιλογή ορίζουμε την μέγιστη ποσοστιαία έκπτωση για τον χειριστή. Πατώντας ΟΚ/ΜΕΤΡΗΤΑ μας δίνεται η επιλογή κατά την υπέρβαση του ορίου να έχουμε 2 επιλογές:

- 1. ΑΠΟΚΛΕΙΣΜΟΣ δηλαδή η ΦΤΜ να μην επιτρέπει την έκπτωση και
- 2. ΠΡΟΣΟΧΗ δηλαδή σε περίπτωση υπέρβασης του ορίου η ΦΤΜ να προειδοποιεί τον χειριστή στην οθόνη με μήνυμα ότι έχει υπερβεί το όριο που έχει προγραμματιστεί αλλά πατώντας επιβεβαίωση η ΦΤΜ να προχωρήσει στην έκπτωση.

Πατώντας ΟΚ/ΜΕΤΡΗΤΑ κάνουμε την ίδια διαδικασία στα εξής: 2.ΜΕΓ.ΠΟΣΟ ΕΚΤΠΩΣΗΣ

3.ΜΕΓΙΣΤΗ ΠΡΟΣΑΥΞΗΣΗ % 4.ΜΕΓ.ΠΟΣΟ ΠΡΟΣΑΥΞ.

#### ΠΟΣΑ

Υπαρχουν 2 επιλογες ελεγχου των αξιων.

1 ΜΕΓΙΣΤΗ ΑΞΙΑ ΑΠΟΔΕΙΞΗΣ και

2 ΜΕΓΙΣΤΗ ΑΞΙΑ ΜΕΤΡΗΤΩΝ (στο συρταρι).

Και στις δυο περιπτωσεις '0' (μηδεν) σημαινει 'απεριοριστο'. Και στις δυο περιπτωσεις μπορειτε να επιλεξετε τυπο περιορισμου:

1. Κλειδωμα (η συνεχεια των πωλησεων ειναι αδυνατη)

2. Προειδοποιηση (Μονο μηνυμα που μπορει να αγνοηθει και να συνεχιστουν οι πωλησεις)

#### ΜΝΗΜΗ ON LINE

Μπορειτε να ορισετε επιπεδο πληρωσης on-line buffer, μετα απο το οποιο η ταμειακη εμφανιζει μηνυμα και μπλοκαρει τη συνεχιση των πωλησεων.

#### ΠΙΝΑΚΑΣ HALO

Για να αποτραπεί η εισαγωγή πολύ υψηλής τιμής είδους λανθασμένα, μπορεί να προγραμματιστεί ο πίνακας HALO. Οι μέγιστες τιμές ειδών (HALO) μπορούν να εισαχθούν με 15 καταχωρήσεις σ αυτόν τον πίνακα. Αργότερα, κατά τον προγραμματσιμό των ειδών, μπορεί να συνδεθεί το είδος με μία συγκεκριμένη καταχώρηση του πίνακα HALO (με μέγιστη τιμή).

Οι παρακάτω τιμές είναι προγραμματισμενες εξ ορισμου:

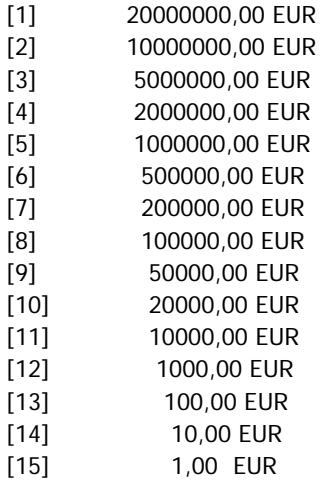

#### <span id="page-31-0"></span>**ΠΑΡΑΜΕΤΡΟΙ**

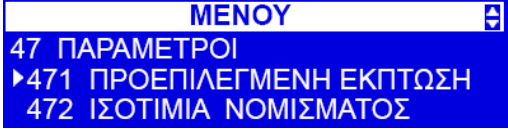

#### ΠΡΟΕΠΙΛΕΓΜΕΝΗ ΕΚΠΤΩΣΗ

Σε αυτή την επιλογή μπορούμε να προγραμματίσουμε προεπιλεγμένες εκπτώσεις/προσαυξήσεις για ευκολία κατά τις πωλήσεις. Πατώντας ΟΚ/ΜΕΤΡΗΤΑ:

ΠΡΟΚΑΘΟΡ.% ΕΚΠΤ. Ορίζουμε το επιθυμητό ποσοστό έκπτωσης, πατώντας ΟΚ/ΜΕΤΡΗΤΑ μας οδηγεί στην επόμενη επιλογή ΠΡΟΚΑΘ.ΠΟΣΟ ΕΚΠΤ. Πληκτρολογούμε το επιθυμητό ποσό και πατώντας ΟΚ/ΜΕΤΡΗΤΑ μας οδηγεί στην επόμενη επιλογή ΠΡΟΚΑΘ.% ΠΡΟΣΑΥΞ. Πληκτρολογούμε το επιθυμητό ποσοστό και πατώντας ΟΚ/ΜΕΤΡΗΤΑ η επόμενη επιλογή ΠΡΟΚΑΘ.ΠΟΣΟ ΠΡΟΣΑΥΞ. Πληκτρολογούμε το επιθυμητό ποσό προσαύξησης και ολοκληρώνουμε με ΟΚ/ΜΕΤΡΗΤΑ.

#### ΙΣΟΤΙΜΙΑ ΝΟΜΙΣΜΑΤΟΣ

Σε αυτή την επιλογή μπορούμε να επιλέξουμε το νόμισμα και την ισοτιμία. Πατώντας ΟΚ/ΜΕΤΡΗΤΑ μπορούμε να επιλέξουμε το επιθυμητό νόμισμα από την λίστα και τα νομίσματα που έχουμε καταχωρήσει. Πατώντας ΟΚ/ΜΕΤΡΗΤΑ μας ζητά να ορίσουμε την ισοτιμία του συναλλάγματος.

#### ΑΥΤΟΜΑΤΟ ΣΒΗΣΙΜΟ

Εδω μπορειτε να ορισετε τον χρονο (σε δευτερολεπτα) μετα τον οποιο ο ταμιας θα βγει αυτοματα απο την ταμειακη αν δεν εχει γινει καποια ενεργεια. Αν 0 τοτε η αυτοματη εξοδος απενεργοποιειται.

<span id="page-32-0"></span>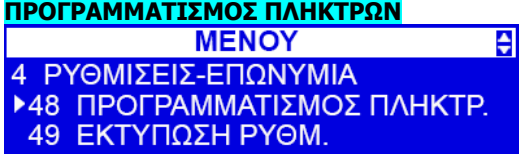

ΠΡΟΓΡΑΜΜΑΤΙΣΜΟΣ ΠΛΗΚΤΡΩΝ **MENOY** 48 ΠΡΟΓΡΑΜΜΑΤΣΙΜΟΣ ΠΛΗΚΤΡΩΝ **\*482 ΠΡΟΓΡΑΜΜ.ΠΛΗΚΤΡΩΝ 489 ΕΚΤΥΠΩΣΗ** 

**MENOY** ÷ 482 ΠΡΟΓΡΑΜΜΑΤΙΣΜΟΣ ΠΛΗΚΤΡΩΝ ▶4821 ΕΠΕΞΕΡΓΑΣΙΑ 4822 ΟΡΙΣΜΟΣ ΠΡΟΕΠΙΛΕΓΜΕΝΩΝ

#### ΕΠΕΞΕΡΓΑΣΙΑ

Σε αυτή την επιλογή πατώντας ΟΚ/ΜΕΤΡΗΤΑ μας ζητά η ΦΤΜ PRESS KEY να πατήσουμε το πλήκτρο που επιθυμούμε να προγραμματίσουμε, στη συνέχεια μας ρωτά εάν θέλουμε να διαγράψουμε την προηγούμενη λειτουργία του, επιβεβαιώνοντας με ΟΚ/ΜΕΤΡΗΤΑ μας εμφανίζει μία λίστα με λειτουργίες. Χρησιμοποιώντας τα πλήκτρα ΒΕΛΟΣ ΠΑΝΩ & ΚΑΤΩ βλέπουμε τις λειτουργίες που μπορούμε να αντιστοιχίσουμε στο πλήκτρο. Πατώντας ΟΚ/ΜΕΤΡΗΤΑ καταχωρείτε ο προγραμματισμός του.

#### ΟΡΙΣΜΟΣ ΠΡΟΕΠΙΛΕΓΜΕΝΩΝ

Με αυτη την επιλογη γινεται η επαναφορα στις αρχικες ρυθμισεις (χαρτογραφειται το πληκτρολογιο οπως ερχεται απο το εργοστασιο). ΠΡΟΣΟΧΗ! Για να λειτουργησει επιλογη αυτη θα πρεπει το fiscal printing mode να ειναι απενεργοποιημενο (455/24 να ΜΗΝ ειναι επιλεγμενο)

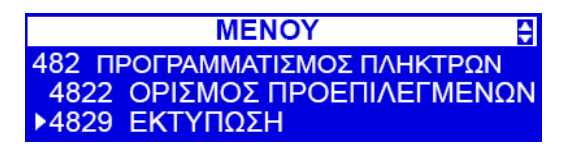

#### ΕΚΤΥΠΩΣΗ

Απο εδω εκτυπωνεται η λιστα των function keys (F1...F14) μαζι με τη λειτουργια του καθενος.

Σε αυτή την λειτουργία πατώντας ΟΚ/ΜΕΤΡΗΤΑ εκτυπώνει η ΦΤΜ τα πλήκτρα λειτουργίας που έχουμε προγραμματίσει στην λειτουργία 4821.

#### ΕΚΤΥΠΩΣΗ

Σε αυτή την λειτουργία πατώντας ΟΚ/ΜΕΤΡΗΤΑ η ΦΤΜ θα τυπώσει ότι έχουμε προγραμματίσει/μεταβολές στον προγραμματισμό των πλήκτρων.

#### ΕΚΤΥΠΩΣΗ ΡΥΘΜΙΣΕΩΝ

Σε αυτή την λειτουργία πατώντας ΟΚ/ΜΕΤΡΗΤΑ η ΦΤΜ θα τυπώσει όλες τις λειτουργίες/ρυθμίσεις που έχει στο ΜΕΝΟΥ 4. ΡΥΘΜΙΣΕΙΣ-ΕΠΩΝΥΜΙΑ

## <span id="page-32-1"></span>**SERVICE**

**MENOY** ♦ **5 SERVICE** 51 ΔΙΑΓΝΩΣΗ-ΕΛΕΓΧΟΣ **>52 PYOMIZEIZ** 

#### <span id="page-32-2"></span>**ΔΙΑΓΝΩΣΗ-ΕΛΕΓΧΟΣ**

Σε αυτή την επιλογή έχουμε μια σειρά από αυτοέλεγχο της ΦΤΜ.

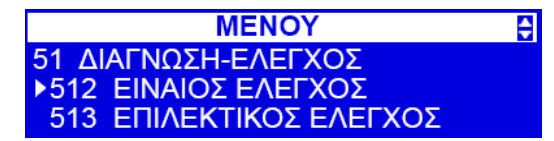

#### ΕΝΙΑΙΟΣ ΕΛΕΓΧΟΣ

Πατώντας ΟΚ/ΜΕΤΡΗΤΑ σε αυτή την επιλογή η ΦΤΜ κάνει έναν ενιαίο έλεγχο όλων των εξαρτημάτων όπου μας δίνει και πληροφορίες στην οθόνη. Στο τέλος του ελέγχου γίνεται εκτύπωση των αποτελεσμάτων και του ελέγχου. Ο έλεγχος γίνεται στα μέρη που αναφέρονται παρακάτω στην παράγραφο 513.

#### ΕΠΙΛΕΚΤΙΚΟΣ ΕΛΕΓΧΟΣ

Σε αυτή την επιλογή πατώντας ΟΚ/ΜΕΤΡΗΤΑ μας δίνεται η δυνατότητα να κάνουμε επιλεκτικό έλεγχο στην ΦΤΜ, όπως:

**1.ROM – 2.RAM – MNHMH FLASH – 4.ΠΛΗΚΤΡΟΛΟΓΙΟ – 5.ΟΘΟΝΗ ΧΕΙΡΙΣΤΗ – 6.ΟΘΟΝΗ ΠΕΛΑΤΗ – 7.ΦΟΡΟΛΟΓΙΚΗ ΜΝΗΜΗ – 8.ΡΟΛΟΙ – 9. ΕΚΤΥΠΩΤΗΣ – 10.ΑΙΣΘΗΤΗΡΑΣ ΧΑΡΤΙΟΥ – 11.ΗΧΕΙΟ – 12.ΦΩΤΙΣ.ΟΘΟΝΗΣ – 13.ΑΝΟΙΓΜΑ ΣΥΡΤΑΡΙ COM3 – 14.ΑΝΟΙΓΜΑ ΣΥΡΤΑΡΙ ΑΠΛΟ – 15.ΦΟΡΟΛΟΓΙΚΗ ΜΝΗΜΗ – 16.COM1 – 17.COM2 – 18.COM3 – 19.ΘΥΡΑ USB – 20.ΔΙΟΔΟΣ LED – 21.ΘΥΡΑ USB – 22. ΕΛΕΓΧΟΣ ΜΠΑΤΑΡΙΑΣ RAM – 23.ΠΛΗΚΤΡΟ C – 24.ΕΣΩΤΕΡΙΚΗ ΚΑΡΤΑ SD – 25.ΕΞΩΤΕΡΙΚΗ ΚΑΡΤΑ SD – 26.ETHERNET**

TESTS

Χρησιμοποιειται απο τον κατασκευαστη για tests.

#### <span id="page-33-0"></span>**ΡΥΘΜΙΣΕΙΣ**

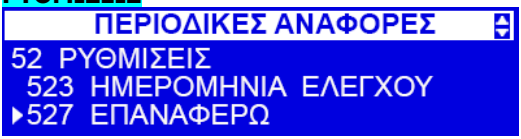

ΗΜΕΡΟΜΗΝΙΑ ΕΛΕΓΧΟΥ(ΜΟΝΟ ΤΕΧΝΙΚΟΣ)

ΕΠΑΝΑΦΕΡΩ (ΜΟΝΟ ΤΕΧΝΙΚΟΣ)

Από εδώ γίνεται RAM CLEAR (επιστροφη στις εργοστασιακές ρυθμίσεις) – ΠΡΟΣΟΧΗ! όλοι οι προγραμματισμοί θα χαθούν!

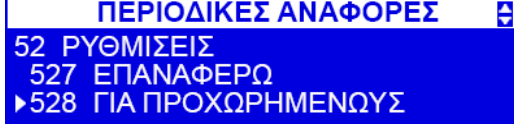

ΓΙΑ ΠΡΟΧΩΡΗΜΕΝΟΥΣ

ΠΕΡΙΟΔΙΚΕΣ ΑΝΑΦΟΡΕΣ ē 528 ΓΙΑ ΠΡΟΧΩΡΗΜΕΝΟΥΣ 5281 ΑΛΛΑΓΗ ΙΣΟΤΙΜΙΑΣ **»5282 ΣΕΙΡΙΑΚΟΣ ΑΡΙΘΜΟΣ** 

ΑΛΛΑΓΗ ΙΣΟΤΙΜΙΑΣ

Σε αυτή την επιλογή αλλάζουμε την ισοτιμία του νομίσματος.

ΣΕΙΡΙΑΚΟΣ ΑΡΙΘΜΟΣ

Ενας σειριακος αριθμος χρησιμοποιειται για να δημιουργησει εναν μοναδικο αριθμο Ethernet MAC.

ΠΕΡΙΟΔΙΚΕΣ ΑΝΑΦΟΡΕΣ 스 528 ΓΙΑ ΠΡΟΧΩΡΗΜΕΝΟΥΣ ΝΑΙΣ ΣΕΙΡΙΑΚΟΣ ΑΡΙΘΜΟΣ<br>1978 ΣΕΙΡΙΑΚΟΣ ΑΡΙΘΜΟΣ<br>1978 ΑΝΤΙΘΕΣΗ ΕΚΤΥΠΩΣΗΣ

#### ΑΝΤΙΘΕΣΗ ΕΚΤΥΠΩΣΗΣ

Σε αυτή την επιλογή μπορούμε να ρυθμίσουμε την αντίθεση της εκτύπωσης. Ζητείται κωδικός πρόσβασης για την ρύθμιση αυτή. Επικοινωνήστε με το αντιπρόσωπό σας.

<span id="page-33-1"></span>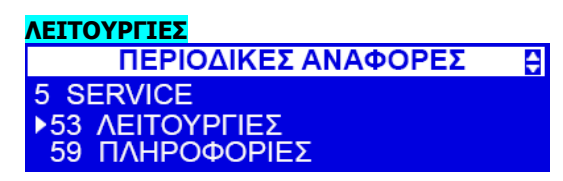

#### ΕΛΕΓΧΟΣ ΒΑΣΗ ΔΕΔΟΜΕΝΩΝ

Ελεγχος δεικτων της βασης δεδομενων (ειδων, συνδεδεμενων κωδικων κλπ). Αν διαπιστωθει προβλημα, η βαση επιδιορθωνεται.

Στην επιλογη 5392 μπορειτε να εξαγετε τον προγραμματισμο της ταμειακης μηχανης σε SD καρτα η USB stick. Επιλεξτε τον προγραμματισμο που θελετε να εξαγετε και πατηστε ΟΚ. Στη συνεχεια, στην επιλογη 5391 μπορειτε να εισαγετε σε αλλη ταμειακη μηχανη τον προγραμματισμο που εξηχθη στην επιλογη 5392

## <span id="page-34-0"></span>**ΕΚΔΟΣΗ ΤΙΜΟΛΟΓΙΟΥ**

- Η Lupo μπορει να εκδοσει 6 τυπους παραστατικών: ΤΙΜΟΛΟΓΙΟ ΠΩΛΗΣΗΣ, ΤΙΜΟΛΟΓΙΟ ΠΑΡΟΧΗΣ ΥΠΗΡΕΣΙΩΝ, ΤΙΜΟΛΟΓΙΟ – Δ. ΑΠΟΣΤΟΛΗΣ, ΤΙΜΟΛΟΓΙΟ ΠΩΛΗΣΗΣ ΠΡΟΙΟΝΤΩΝ, ΑΠΟΔΕΙΞΗ ΛΙΑΝΙΚΗΣ ΠΩΛΗΣΗΣ ΠΡΟΙΟΝΤΩΝ και ΤΙΜΟΛΟΓΙΟ ΠΩΛΗΣΗΣ ΠΡΟΙΟΝΤΩΝ – ΔΕΛΤΙΟ ΑΠΟΣΤΟΛΗΣ με επιλογη παρακρατησης φορου
- Για να εκδοσετε τιμολόγιο πιέστε F+9. Η ταμειακη μπαινει σε mode τιμολογίου. Πιέστε ΟΚ.
- Εισαγετε το ποσοστο παρακρατησης φορου και πιεστε ΟΚ
- Στην επομενη οθονη επιλεξτε (με το κατω βελακι) τον τυπο του τιμολογιου που θελετε να εκδοσετε (1 ΤΙΜΟΛΟΓΙΟ ΠΩΛΗΣΗΣ, 2 – ΤΙΜΟΛΟΓΙΟ ΠΑΡΟΧΗΣ ΥΠΗΡΕΣΙΩΝ, 3 – ΤΙΜΟΛΟΓΙΟ Δ. ΑΠΟΣΤΟΛΗΣ, 4 - ΤΙΜΟΛΟΓΙΟ ΠΩΛΗΣΗΣ ΠΡΟΙΟΝΤΩΝ, 5 - ΑΠΟΔΕΙΞΗ ΛΙΑΝΙΚΗΣ ΠΩΛΗΣΗΣ ΠΡΟΙΟΝΤΩΝ, 6 - ΤΙΜΟΛΟΓΙΟ ΠΩΛΗΣΗΣ ΠΡΟΙΟΝΤΩΝ – ΔΕΛΤΙΟ ΑΠΟΣΤΟΛΗΣ)
- Στη συνεχεια εισαγετε το ΑΦΜ του ληπτη και πιεστε ΟΚ. Αν υπαχρει συνδεση στο internet και αν εχετε εισαγει username/password και ΑΦΜ εκδοτη στην επιλογη 45159 τα στοιχεια του ληπτη (ΕΠΩΝΥΜΙΑ, ΕΠΑΓΓΕΛΜΑ, ΔΙΕΥΘΥΝΣΗ, ΔΟΥ, ΔΙΑΚΡΙΤΙΚΟΣ ΤΙΤΛΟΣ) θα ληφθουν αυτοματα. Σε αντιθετη περιπτωση μπορειτε να εισαγετε χειροκινητα τα στοιχεια αυτα. Τα στοιχεια θα αποθηκευτουν.
- Προχωρηστε στην πωληση κανονικα. Το τιμολογιο που θα εκδοθει θα αναγραφει την αναλυση ανα ΦΠΑ και την παρακρατηση φορου (αν υπαρχει)
- Μετα την εκδοση μπορειτε με F+OK να εκδοσετε αντιγραφο του τελευταιου τιμολογιου
- Αν πιεσετε F+9 ΠΡΙΝ γινει πωληση καποιου ειδους, η ταμειακη επανερχεται σε mode ΑΠΟΔΕΙΞΗΣ

Το τιμολογιο που θα εκδοθει θα μεταφερθει στον server του υπουργειου οικονομικων μαζι με τις αποδειξεις λιανικης πωλησης.

- Στο μενου 45157, στα report options μπορειτε να επιλεξετε να αποστελονται τα τιμολογια σε καποιο email (λογιστη η αλλο) μαζι με το ημερησιο Ζ
- Στην επιλογη 5394 μπορειτε να εξαγετε τα τιμολογια σε USB flash
- Στο μενου 271 μπορειτε να εκτυπωσετε ολα τα τιμολογια που εκδοθηκαν κατα τη διαρκεια της ημερας

## <span id="page-34-1"></span>**ΑΡΧΕΙΟ ΠΕΛΑΤΩΝ**

Η Lupo μπορει να φιλοξενησει στην τοπικη βαση της 100 πελατες. Για εκτυπωση / επεξεργασια / διαγραφη πελατη επισκεφτειτε το μενου 38. Αφου πληκτρολογησετε τον ΑΦΜ του πελατη μπορειτε να επεξεργαστειτε τα στοιχεια του, η να τα διαγραψετε. Μπορειτε επισης να εκτυπωσετε ολο το αρχειο πελατων.

Τα στοιχεια που λαμβανονται αυτοματα αποθηκευονται στην τοπικη βαση (αν η τελευταια επιλογη (ΑΠΟΘΗΚΕΥΣΗ) ειναι επιλεγμενη στο μενυ 45159). Αν η πρωτη επιλογη στο μενου 45159 (ΠΕΡΙΟΔΟΣ) ειναι ΑΝΕΝΕΡΓΟ, τοτε τα στοιχεια δε λαμβανονται απο τον server της ΑΑΔΕ αλλα απο την τοπικη βαση (εφοσον ειναι αποθηκευμενα)